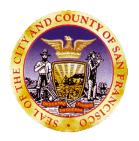

San Francisco Department of Public Health Behavioral Health Information Systems 1380 Howard Street, 3<sup>rd</sup> Floor San Francisco, CA 94103-2614

Phone: 415.255.3788

e-mail: avatarhelp@sfdph.org

# **Avatar Clinical Training**

# Substance Use Disorder (Guide / Manual)

1380 Howard Street

1st Floor Training Room

# Table of Contents

| INTRODUCTION                                                   | 1  |
|----------------------------------------------------------------|----|
| Contact Information for Avatar Questions                       | 1  |
| HIPPAA & Privacy Statement                                     | 2  |
| Protected Health Information (PHI)                             | 2  |
| Learning Objectives                                            | 2  |
| AVATAR OVERVIEW                                                | 1  |
| Logging into WebConnect (Community Based Organizations)        | 1  |
| Welcome to The Department of Public Health's WebConnect Portal | 1  |
| NetSmart Avatar                                                | 13 |
| Avatar Log in                                                  | 14 |
| Logging into Avatar: Passwords                                 | 14 |
| Avatar Modules                                                 | 14 |
| Avatar Work Flow                                               | 15 |
| Navigation                                                     | 16 |
| Avatar Home View                                               | 16 |
| Avatar Chart View                                              | 17 |
| Avatar eLinks                                                  | 18 |
| Current Medications, Labs, Vitals                              | 18 |
| TIMELY ACCESS                                                  | 19 |
| Timely Access                                                  | 19 |
| OVERVIEW OF EPISODE OPENING                                    | 21 |
| Admission Bundles                                              | 21 |
| SA Admission OP CalOMS Program Bundle                          | 21 |
| SA Admission OP Non CalOMS Prgm Bundle                         |    |
| SA Admission Res CalOMS Prgm Bundle                            | 22 |
| SA Admission Res Non CalOMS Prgm Bundle                        |    |
| ADMISSION BUNDLE FORMS                                         |    |
| Admission (Outpatient)                                         | 23 |
| CalOMS                                                         |    |
| Enisode Guarantor Information                                  | 29 |

| Contact Information                            | 30 |
|------------------------------------------------|----|
| Admission Referral Information                 | 31 |
| Forms Bundle                                   | 32 |
| ADMISSION DIAGNOSIS                            | 33 |
| Diagnosis                                      | 33 |
| Diagnosis by Client Report                     | 34 |
| TRANSFER CASELOAD                              | 35 |
| Transfer Practitioner Caseload                 | 35 |
| SUBSTANCE USE DISORDER ASSESSMENT (ADULT)      | 37 |
| ASI Input                                      | 37 |
| ASI Summary Report:                            | 39 |
| ASI Composite Scores:                          | 40 |
| ASI Rating Graphs:                             | 41 |
| SUD Level of Care Recommendation               | 42 |
| Printing the SUD Level of Care Recommendation  | 43 |
| SUD Continuing Services Justification          | 44 |
| SUD Continuing Svcs Justification              | 44 |
| Printing the SUD Continuing Svcs Justification | 45 |
| SUD Treatment Plan of Care/Recovery Plan       | 46 |
| SUD TPOC/Recovery Plan                         | 46 |
| SUD TPOC Signature Addendum                    | 47 |
| SUD TPOC/Recovery Plan Report                  | 48 |
| PROGRESS NOTES (GROUP AND INDIVIDUAL)          | 49 |
| Progress Notes Group and Individual Form       | 49 |
| Progress Notes – Interns with Cosign           | 50 |
| Progress Notes Without Pagebreaks              | 51 |
| Append Progress Notes                          | 52 |
| PROGRESS NOTES (GROUP AND INDIVIDUAL)          | 53 |
| Individual Progress Notes User Guide           | 53 |
| Introduction:                                  | 53 |
| Entering Individual Notes:                     | 54 |
| Retrieving Draft Notes:                        | 57 |

| Group Registration                                   | 60 |
|------------------------------------------------------|----|
| Group Progress Notes User Guide                      | 62 |
| Introduction:                                        | 62 |
| Creating Group Progress Notes:                       | 63 |
| Individualize the Group Note:                        | 68 |
| SERVICE CORRECTIONS                                  | 78 |
| Edit Service Information                             | 78 |
| DISCHARGE BUNDLES                                    | 79 |
| Discharge (Outpatient)                               | 79 |
| Discharge                                            | 79 |
| Demographics                                         | 80 |
| REPORTS                                              | 81 |
| MHS140 Report                                        | 81 |
| Caseload by Clinician Report                         | 82 |
| Staff Activity By Program Detail Report              | 83 |
| Crystal Client Ledger                                | 84 |
| Progress Notes in Draft Clinician Report             | 85 |
| Group Notes Not Individualized Clinician             | 86 |
| AVATAR DOCUMENTATION WEBSITE                         | 87 |
| KEYBOARD SHORTCUTS & STANDARD FORMATS                | 91 |
| Avatar Admission (PM) Common Error List              | 93 |
| Updated: April 23, 2012                              | 93 |
| Avatar Clinical (CWS) Common Error List              | 94 |
| Updated: April 23, 2012                              | 94 |
| AVATAR CORRECTION REQUEST FORM                       | 96 |
| BLANK SAMPLE                                         | 96 |
| AVATAR FAVORITES                                     | 97 |
| Admissions                                           | 97 |
| Assessments                                          | 98 |
| Treatment Plans, Progress Notes, Discharge & Reports | 99 |
| Treatment Plan of Care                               | 99 |
| Progress Notes:                                      | 99 |

| Discharge: | <br>99 |
|------------|--------|
| Reports:   | <br>99 |

# **INTRODUCTION**

#### **Contact Information for Avatar Questions**

**Clinical Policy Questions: CBHS Quality Management Work Group** 

Erik Dubon erik.dubon@sfdph.org

**Technical Questions: Technical Work Group** 

Mauricio Torres mauricio.torres@sfdph.org

**Avatar Champions** 

Kellee Hom kellee.hom@sfdph.org

**General Avatar Questions:** 

Avatar Help Desk: avatarhelp@sfdph.org (415) 255-3788

**General Billing Questions:** 

Billing Inquiry Line: (415) 255-3557

# **HIPPAA & Privacy Statement**

#### Protected Health Information (PHI)

- By law, you may only view, disclose, or inquire about PHI for patients/clients who are under your care (unless you have been authorized to otherwise do so in the course of work.)
- When coordinating care, care team members should share the minimum amount of PHI needed to improve outcomes or provide continuity of care for the client/patient.
- Prior to making any disclosures, staff shall verify the identity of the person requesting DPH PHI and the authority of any such person to have access to DPH PHI.
- All of these requirements apply to PHI in the Electronic Health Record ("EHR")

# **Learning Objectives**

By the end of the class you will learn how to:

- Log into Avatar and Navigate in CWS
- Use "Search for Option" and menu paths
- Manage home page, "My Favorites" and caseloads
- Read help messages
- Recognize "Required Fields" and different data entry options
  - Multiple Iteration Tabs
  - o Dropdowns
  - Multiple Select Fields
- Save records in Draft, Pending Approval, and Final
- Co-sign assessments, treatment plans, and progress notes
- Find selected assessment types
  - Adult/Older Adult Assessments (MRD 90 with ANSA) (MH Adult providers)
  - CANS (MH/SA Child providers)
  - ASI assessment (SA providers
- Enter Diagnoses (AXIS I-V) data
- Create a client treatment plan
- Define Problems, Goals, Objectives (SMART) and Interventions
- Access the treatment plan libraries and customize data entry
- Create a progress note
- Link a progress note to an existing treatment plan
- Use Progress Note Viewer to review progress note information

### **AVATAR OVERVIEW**

# Logging into WebConnect (Community Based Organizations)

#### Welcome to The Department of Public Health's WebConnect Portal

You have been issued a first time access password to activate your WebConnect account.

You will receive an e-mail with the temporary password.

Reminder: Please do not use SSL gateway from computers that have checkpoint VPN installed.

The URL for using WebConnect to access Avatar is below.

URL: https://webconnect.sfdph.org/partners

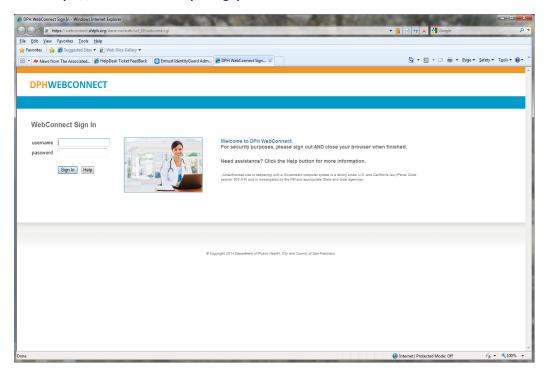

Upon first log in you will be asked to change your password.

Remember that passwords must contain at least a) one uppercase b) one lowercase letter c) one number and d) one special character. All passwords must be at least 10 characters long and may not contain your user name. The system will ask you to enter your new password twice to assure that no typos have occurred. In accordance with DPH policy you will be prompted to change your password every 90 days.

If you are logging in for the first time you will see the following screen

#### **DPHWEBCONNECT**

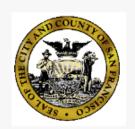

What is this? L'
Need help?

Powered by Duo Security

# Protect Your SF Dept of Public Health Account

Two-factor authentication enhances the security of your account by using a secondary device to verify your identity. This prevents anyone but you from accessing your account, even if they know your password.

This process will help you set up your account with this added layer of security.

Start setup

After clicking on "Start Setup" you will be presented with the 3 choices below.

Please choose "Mobil phone"

#### DPHWEBCONNECT

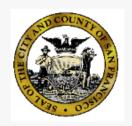

What is this? L'
Need help?

Powered by Duo Security

# What type of device are you adding?

- Mobile phone RECOMMENDED
- Tablet (iPad, Nexus 7, etc.)
- Landline

Continue

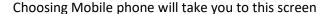

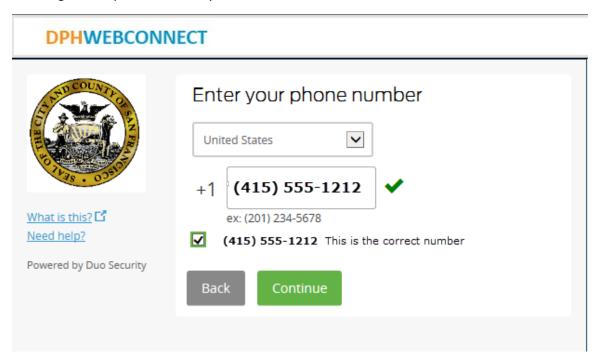

After enter your cell phone number you will be asked to choose the type of phone. If you choose "Other (and cell phones)" you will be setting up to receive activation codes via text message.

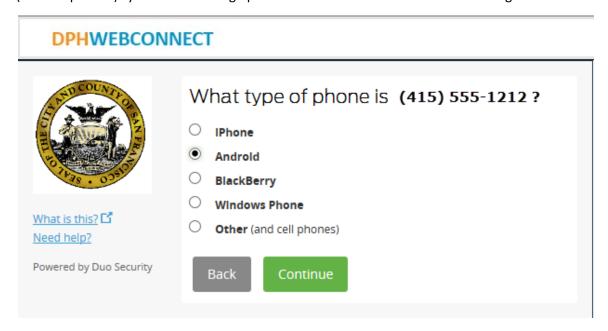

After selecting your phone type you will be asked install the appropriate mobile application

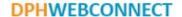

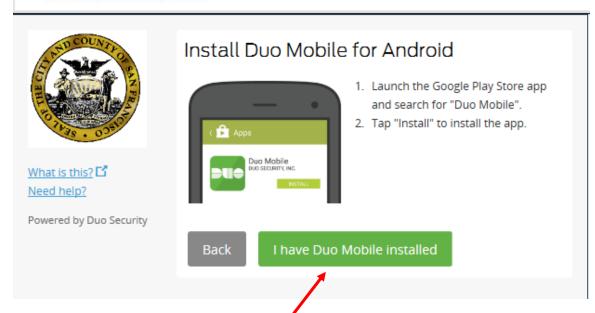

Click here after the mobile app has been downloaded and installed.

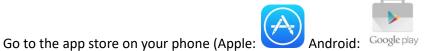

Search for mobile named "DUO SECURITY MOBILE" in your app store and install it.

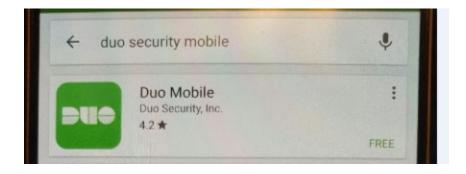

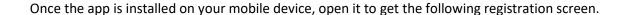

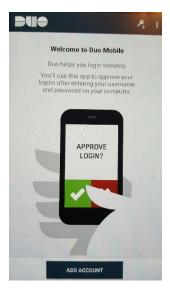

Click on "ADD ACCOUNT" and go back to your computer screen to click on "I have DUO Mobile Installed".

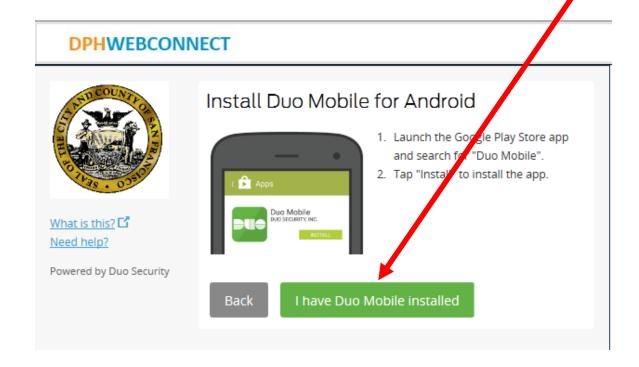

Now (while DUO app is open on your phone) point your phone at the barcode displayed on your computer screen to activate DUO.

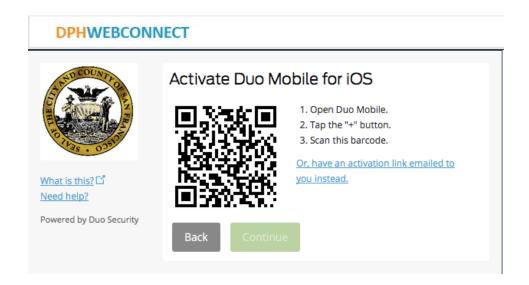

When you have successfully scanned the barcode, click Continue.

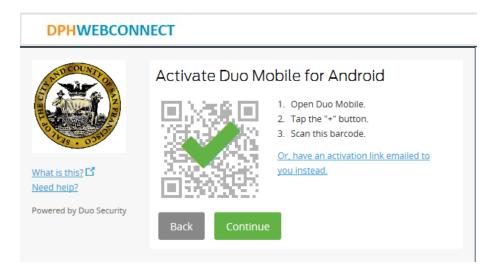

On completion of the setup you will see the following

Please Click on "Save" and then "Continue to login"

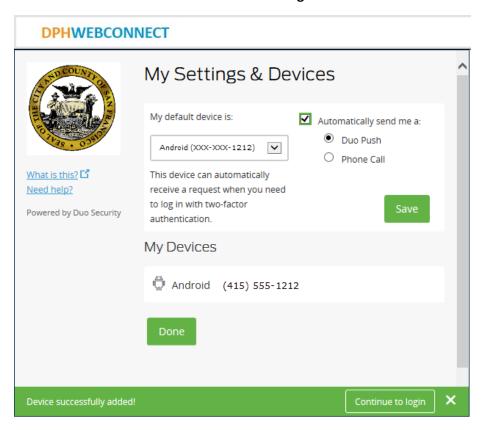

After you have gone through setup the first time you will see the following after login in.

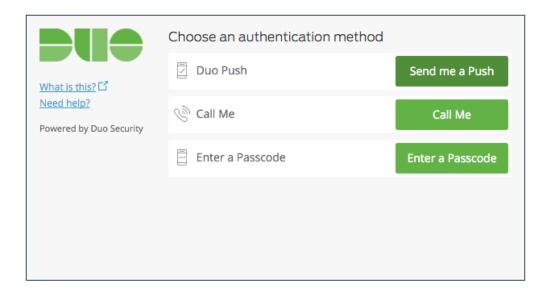

**Duo Push Authentication:** This is the recommended and easiest authentication method to use if you have a Smart Phone.

- 1. Click Send me a Push.
- 2. Press the green **Approve** box on your device to log in.
  - a. If you do not receive the Duo Push automatically, go into the Duo Mobile app and pull down to refresh

Your smart phone will display the following when you log on to WebConnect, click "Approve."

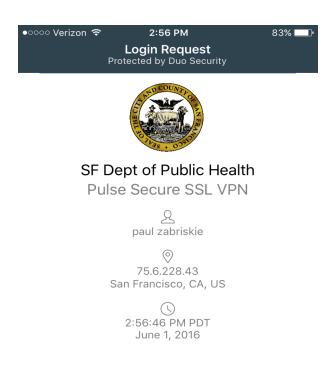

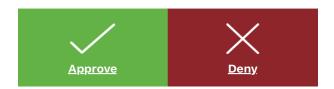

**Alternative Options for Authentication:** If you do not have a Smart Phone, or choose not to install the Mobile App, you have the option to Select **"Enter a Passcode"** 

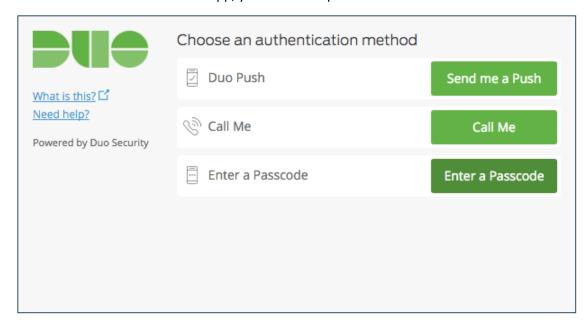

#### Now click on "Send codes"

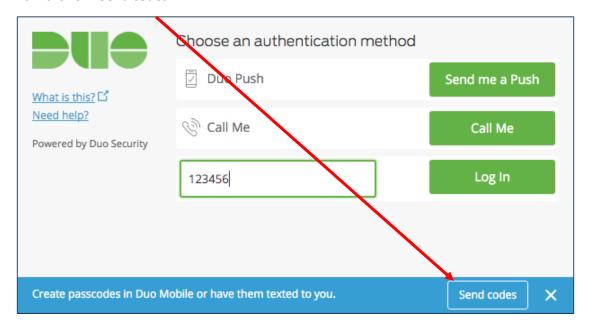

In a few minutes, a text containing 10 passcodes will be sent to the cell phone that you setup previously. Any of the passcodes sent will work for an 80 hour period but each code may only be used once.

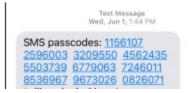

Enter one of the 10 passcodes sent in the text message and click on "Log In"

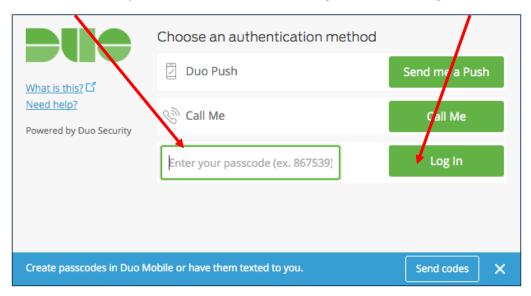

You will now proceed to your Home Page

#### Your home page

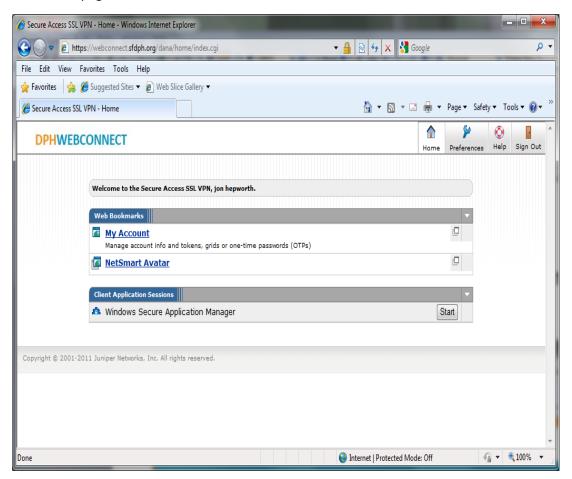

Please note the 4 buttons on the upper right of your display

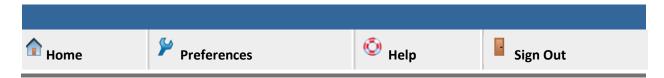

Home takes you back to your WebConnect Home page.

**Preferences** Takes you to a settings page that we advise that you leave as is.

**Help** Provides helpful tips on WebConnect Not on Avatar.

Sign Out closes your WebConnect session and logs you out.

From your home page you click on The Netsmart Avatar Link to launch Avatar and Login to your Avatar account

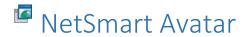

Do not forget to logout of Avatar AND to Sign Out of WebConnect when you are done using the Avatar system.

Please be courteous to others and do not stay logged into to WebConnect and Avatar for extended periods of time when you are not actually using the system.

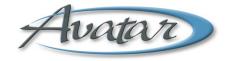

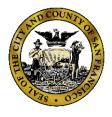

If you have any questions or difficulty logging in, call the Avatar Help Desk

Phone: (415) 255-3788

Hours: Monday through Friday 8:00am to 5:00pm Pacific Time.

# Avatar Log in

#### Logging into Avatar: Passwords

- Complex Passwords
- Must have at least
  - o 1 upper case letter
  - o 1 lower case letter
  - o 1 number
  - o 8 minimum and 16 maximum characters with no spaces
- Special characters (!@#\$%&\*) are NOT allowed
- Passwords must be re-set every six (6) months
- Protect your password as you protect your bank/ATM PIN number.

#### How can I remember my password?

- Substitute numbers or symbols for letters
- A favorite song title:

Happy Birthday to You = H8pp1Birthd8y2u

- Uses upper/lower case
- o "8" substituted for "a"
- o "1" substituted for "y"
- o "2" for "to"
- o "u" for "you"

## **Avatar Modules**

- PM Practice Management
- CWS Clinical Work Station
- MSO MSO Managed Service Organization

#### **Avatar Work Flow**

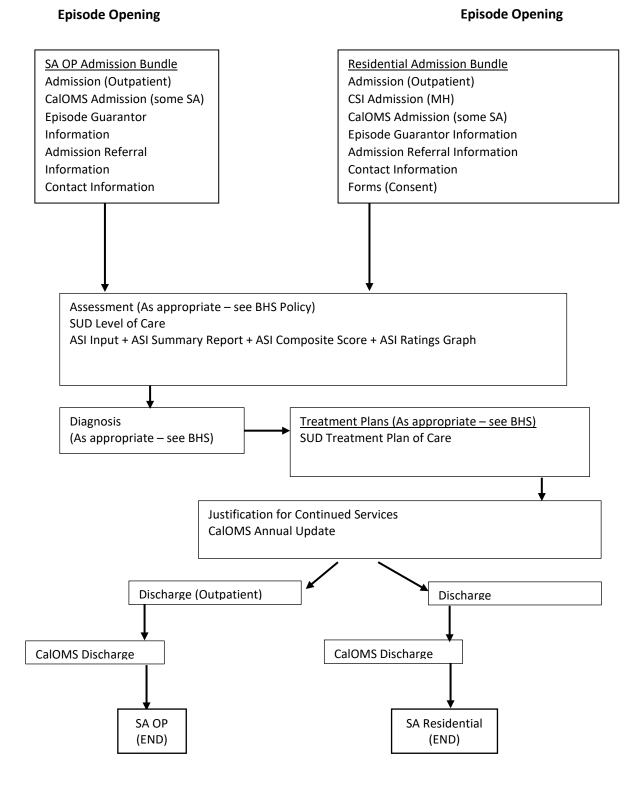

# **Navigation**

#### **Avatar Home View**

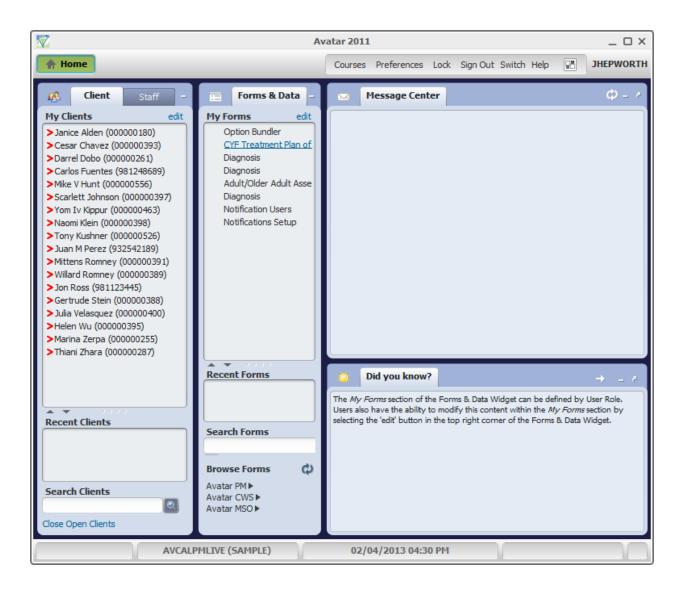

#### **Avatar Chart View**

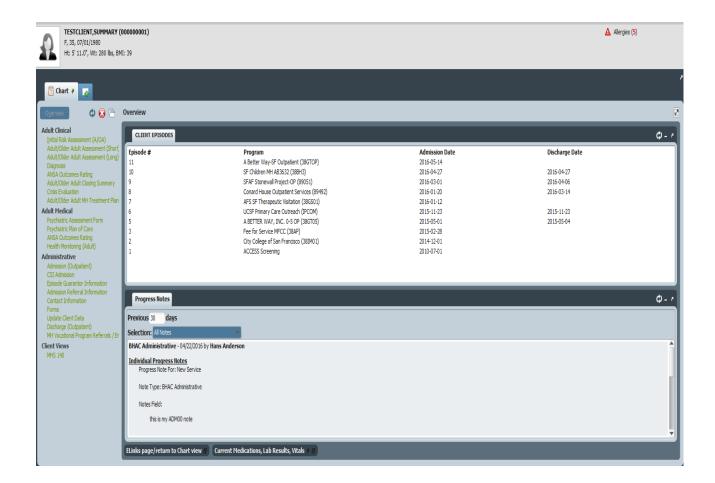

#### Avatar eLinks

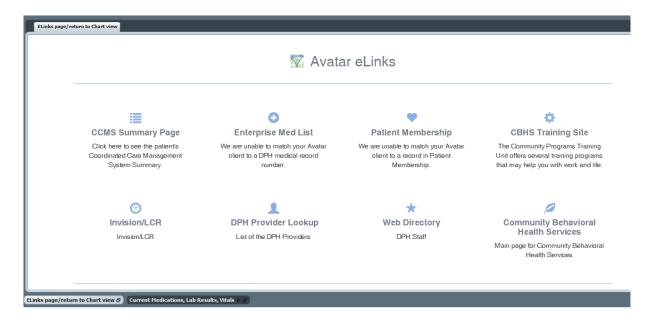

#### Current Medications, Labs, Vitals

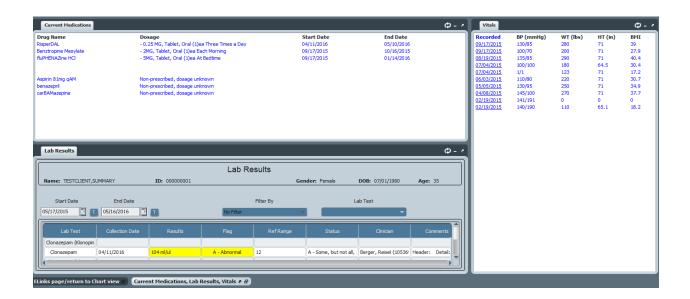

# **TIMELY ACCESS**

# **Timely Access**

(Path: Avatar PM/ New Forms)

BHS requires that Programs record the time to first offered appointment in accordance with the Department of Health Care Services requirement that clients are offered an appointment within 10 business days. Record the date of request for services and date of first offered appointment on the Timely Access Screen. You may exceed the 10 days if you attest that the client is not in crisis and is able to wait beyond the 10 days for services.

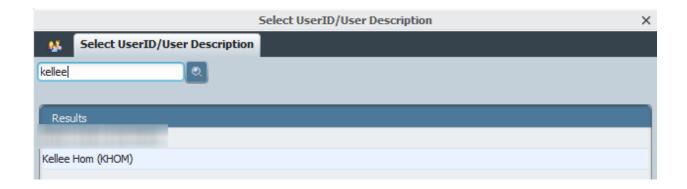

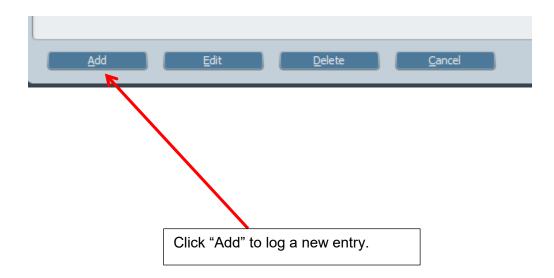

#### **Timely Access (continued)**

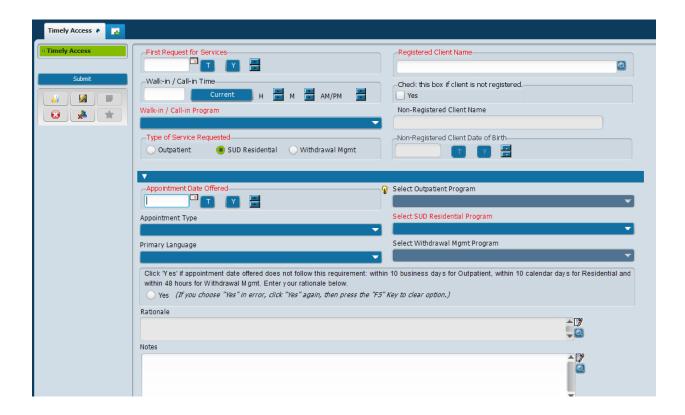

# **OVERVIEW OF EPISODE OPENING**

#### **Admission Bundles**

#### SA Admission OP CalOMS Program Bundle

(Path: Avatar PM/Client Management/Episode Management/SA Admission OP CalOMS Program Bundle)

- Admission (Outpatient)
  - (Path: Avatar PM)/Client Management/Episode Management)
- CalOMS Admission
  - (Path: Avatar PM/Client Management/Client Information)
- Episode Guarantor Information
  - (Path: Avatar PM)/Client Management/Account Management)
- Admission Referral Information
  - (Path: Avatar PM)/Client Management/Client Information)
- Contact Information
  - (Path: Avatar PM)/Client Management/Client Information)
- Forms (Consent)
  - (Path: Avatar PM)/Client Management/Client Information)

#### SA Admission OP Non CalOMS Prgm Bundle

(Path: Avatar PM/Client Management/Episode Management/SA Admission OP Non CalOMS Prgm Bundle)

- Admission (Outpatient)
  - (Path: Avatar PM)/Client Management/Episode Management)
- Episode Guarantor Information
  - (Path: Avatar PM)/Client Management/Account Management)
- Admission Referral Information
  - (Path: Avatar PM)/Client Management/Client Information)
- Contact Information
  - (Path: Avatar PM)/Client Management/Client Information)
- Forms (Consent)
  - (Path: Avatar PM)/Client Management/Client Information)

#### SA Admission Res CalOMS Prgm Bundle

(Path: Avatar PM/Client Management/Episode Management/SA Admission Res CalOMS Prgm Bundle)

Admission

(Path: Avatar PM)/Client Management/Episode Management)

• CalOMS Admission

(Path: Avatar PM/Client Management/Client Information)

• Episode Guarantor Information

(Path: Avatar PM)/Client Management/Account Management)

• Admission Referral Information

(Path: Avatar PM)/Client Management/Client Information)

• Contact Information

(Path: Avatar PM)/Client Management/Client Information)

Forms (Consent)

(Path: Avatar PM)/Client Management/Client Information)

#### SA Admission Res Non CalOMS Prgm Bundle

(Path: Avatar PM/Client Management/Episode Management/SA Admission Res Non CalOMS Prgm Bundle)

Admission

(Path: Avatar PM)/Client Management/Episode Management)

• Episode Guarantor Information

(Path: Avatar PM)/Client Management/Account Management)

• Admission Referral Information

(Path: Avatar PM)/Client Management/Client Information)

• Contact Information

(Path: Avatar PM)/Client Management/Client Information)

Forms (Consent)

(Path: Avatar PM)/Client Management/Client Information)

# **ADMISSION BUNDLE FORMS**

# Admission (Outpatient)

(Path: Avatar PM/ Client Management / Episode Management)

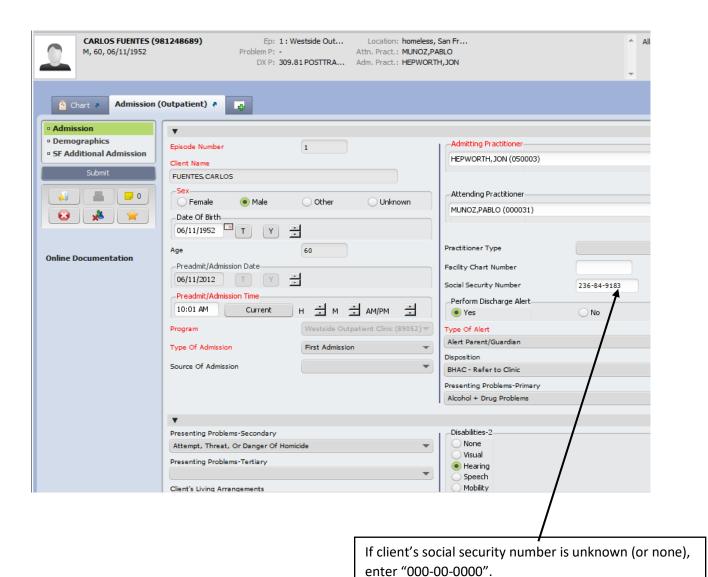

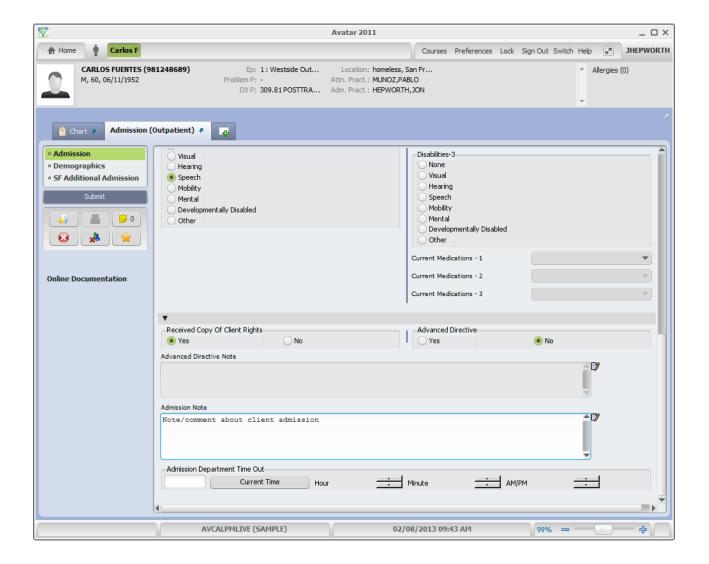

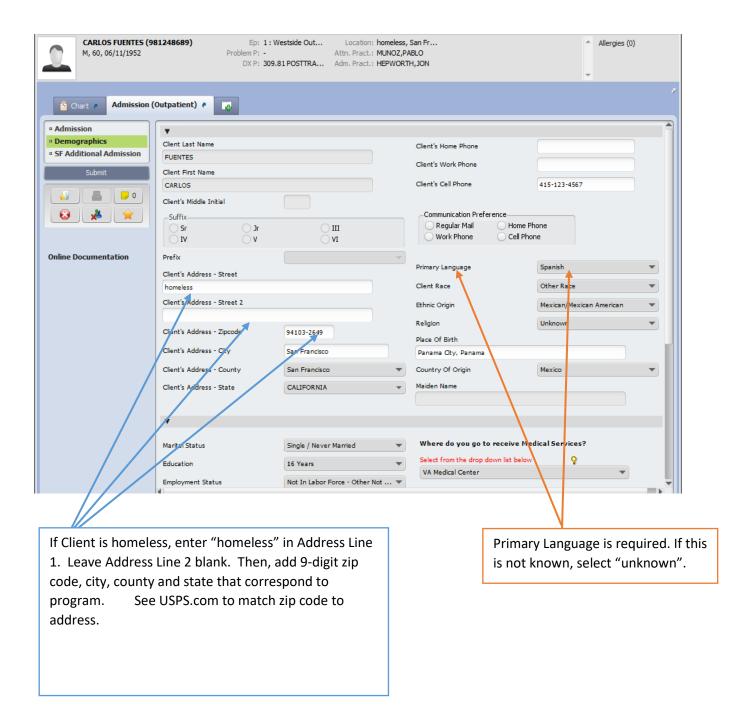

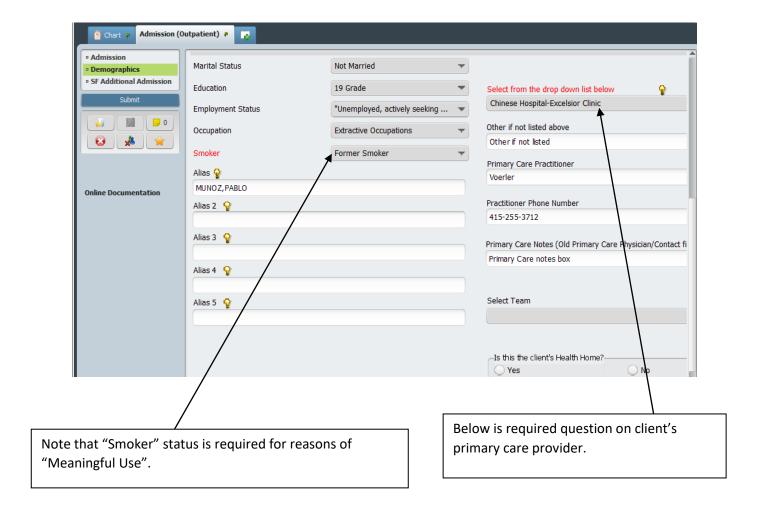

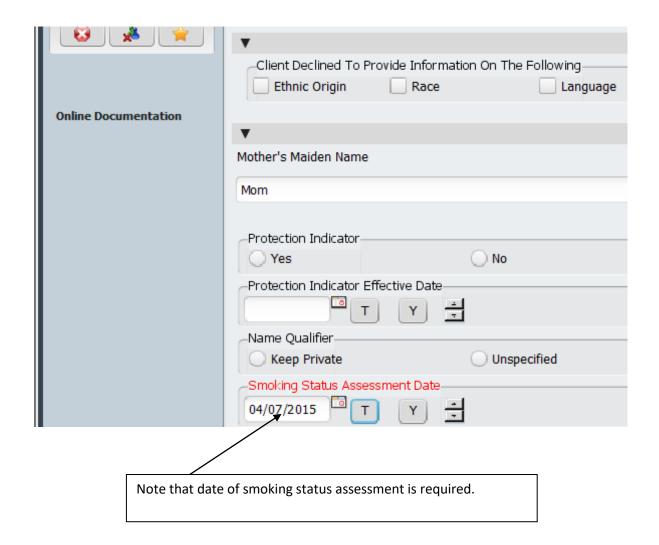

**CalOMS** 

(see separate hand out)

### **Episode Guarantor Information**

(Path: Avatar PM / Client Management / Account Management)

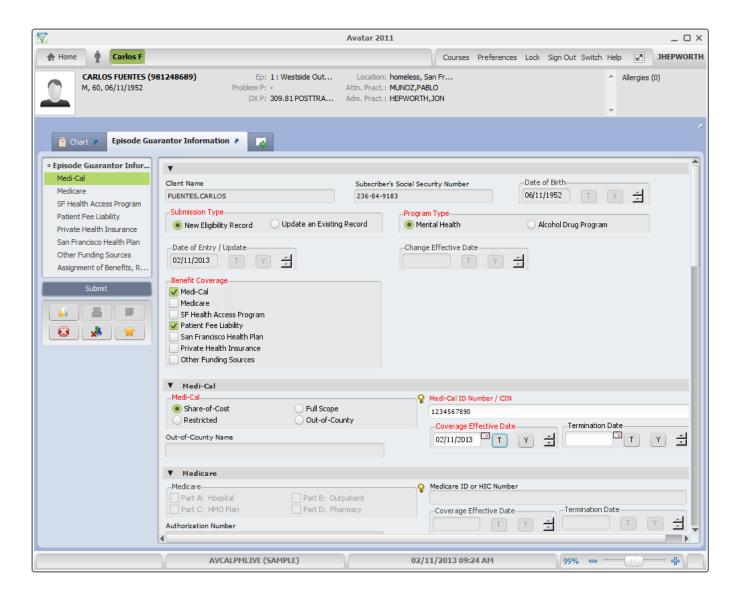

#### **Contact Information**

(Path: Avatar PM / Client Management / Client Information)

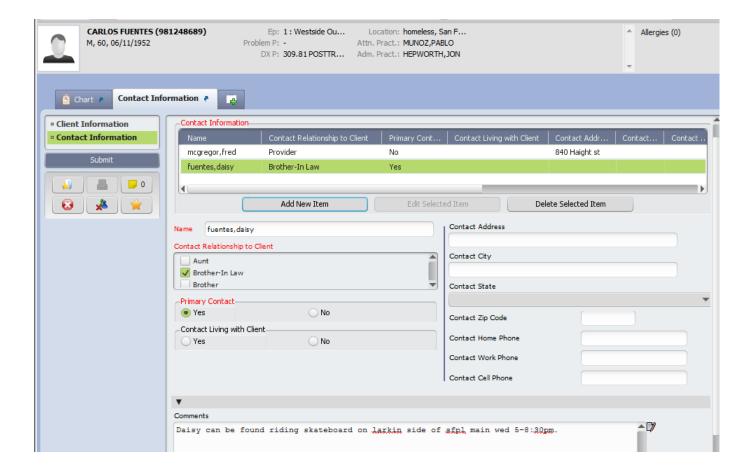

#### **Admission Referral Information**

(Path: Avatar PM / Client Management / Client Information)

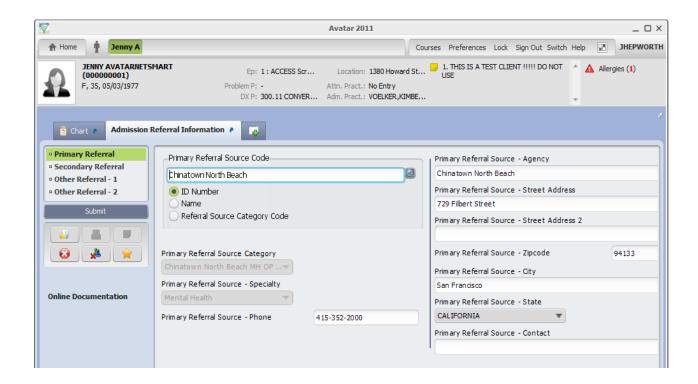

#### Forms Bundle

#### (Path: Avatar PM / Client Management / Client Information)

The following forms are available in order to collect client signatures electronically:

- Consent for BHS MH/SUD Services
- HIPAA Form
- Acknowledgemeth of Receipt of Materials
- Billing Authorization
- PFI Signature
- Advance Beneficiary Notice of Non-coverage

#### Other form (not in the bundle)

- PHI Authorization
- Medication Consent

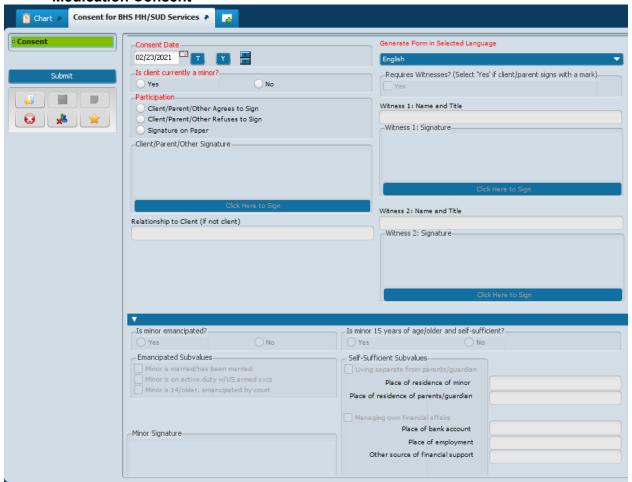

#### **ADMISSION DIAGNOSIS**

# Diagnosis

(Path: Avatar PM/ Client Management/ Client Information)

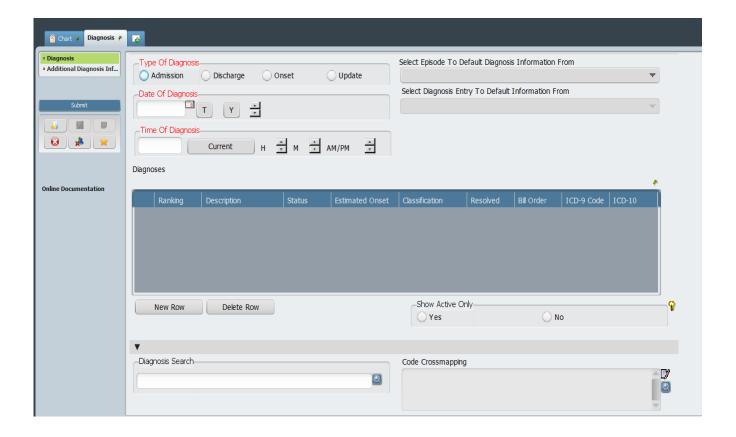

When you select "Admission" the date of admission will default into the "Date of Diagnosis" field. Diagnoses should be entered from most prevalent to least prevalent.

# **Diagnosis by Client Report**

(Path: Avatar CWS / Assessments / User Defined Assessments)

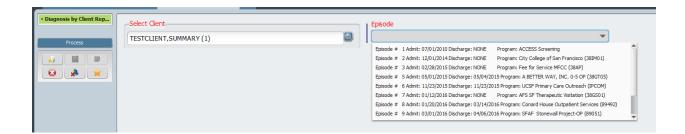

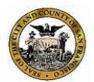

Axis IV Occupational

San Francisco Department of Public Health Community Behavioral Health Services

#### **Diagnosis by Client Report**

TESTCLIENT, SUMMARY (1)
ACCESS Screening

Episode 1 - Admission date 7/1/2010

#### **Confidential Patient Information**

| Date of Diagnosis: 2/19/2016                                  |                    |                            |                                     | Type of Diagnosis: Update |       |                      |                    |                     |  |  |
|---------------------------------------------------------------|--------------------|----------------------------|-------------------------------------|---------------------------|-------|----------------------|--------------------|---------------------|--|--|
| Rank                                                          | Description        | Diagnosing<br>Practitioner |                                     | Status                    | Class | Bill<br>Order        | D SM -IV/<br>ICD-9 | D SM -5/<br>ICD -10 |  |  |
| Primary                                                       | Depression emotion | MUNOZ,PABLO                | (012170)                            | A ctiv e                  |       | 1                    | 311                | F32.9               |  |  |
| Axis IV Primary Support Group<br>Axis IV Social/Environmental |                    | No Entry<br>No Entry       | Axis IV Housing<br>Axis IV Economic |                           |       | No Entry<br>No Entry |                    |                     |  |  |
| Axis IV Educational                                           |                    | No Entry                   | Axis IV Health Care Services        |                           | N     | o Entry              |                    |                     |  |  |

Axis IV Legal System/Crime

No Entry

No Entry

| Date of D | iagnosis: 2/4/2016 |                               | Type of Diagnosis: Admission |       |               |     |                     |  |  |  |
|-----------|--------------------|-------------------------------|------------------------------|-------|---------------|-----|---------------------|--|--|--|
| Rank      | Description        | Diagnosing<br>Practitioner    | Status                       | Class | Bill<br>Order |     | D SM -5/<br>ICD -10 |  |  |  |
| Primary   | Depressed          | VOELKER,KIM BERLY<br>(000089) | A ctiv e                     |       | 1             | 311 | F32.9               |  |  |  |

# TRANSFER CASELOAD

#### **Transfer Practitioner Caseload**

(Path: Avatar PM/System Maintenance/Practitioner maintenance)

This form is used by supervisors to transfer cases from one clinician to another.

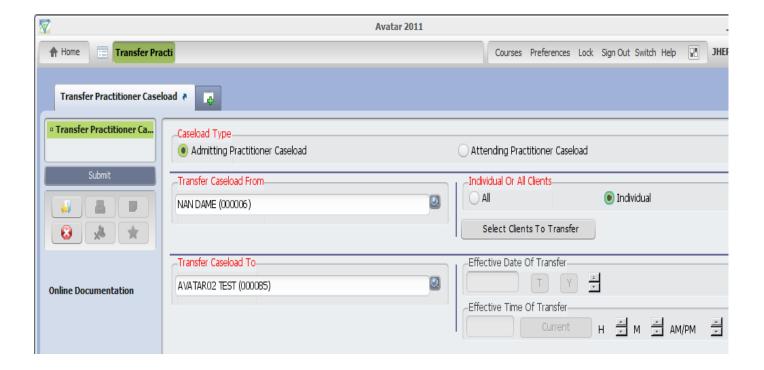

#### **Transfer Practitioner Caseload – continued**

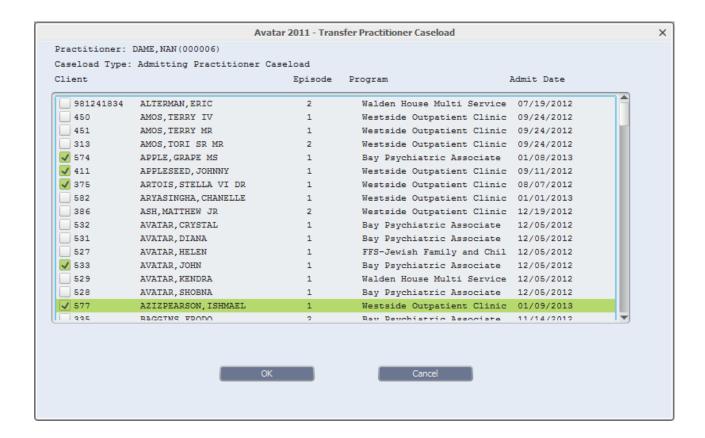

# SUBSTANCE USE DISORDER ASSESSMENT (ADULT)

#### **ASI Input**

(Path: Avatar CWS/ASI)

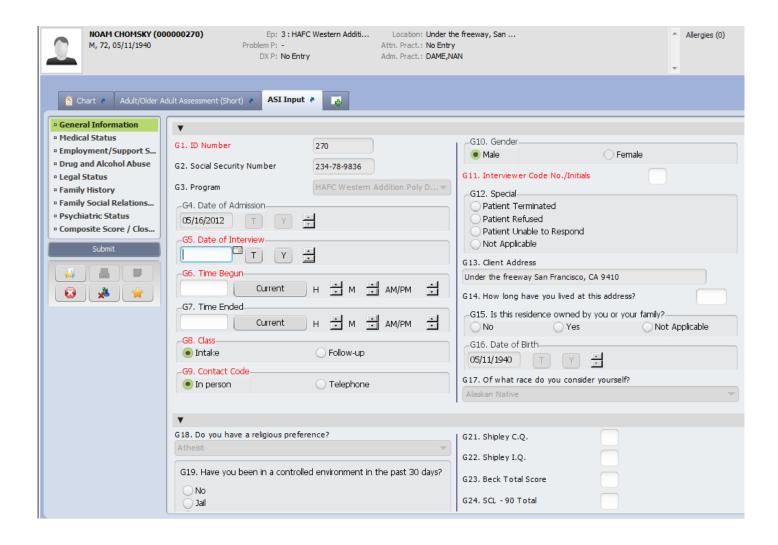

#### **ASI Input – continued**

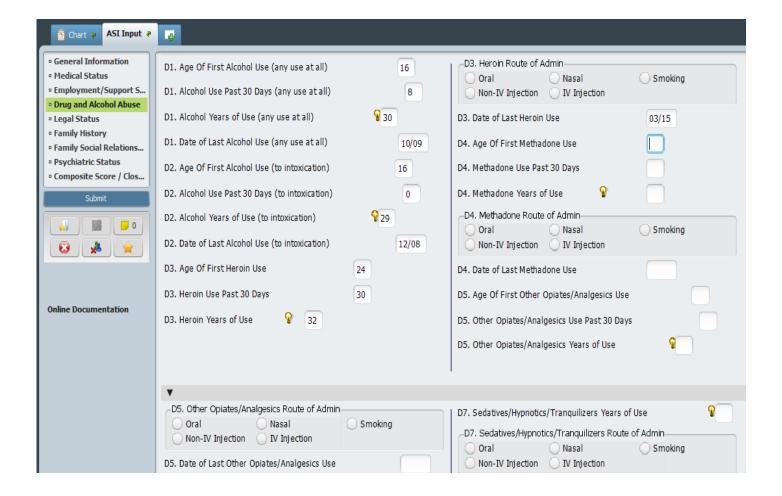

# **ASI Summary Report:**

(Path: Avatar CWS/ASI)

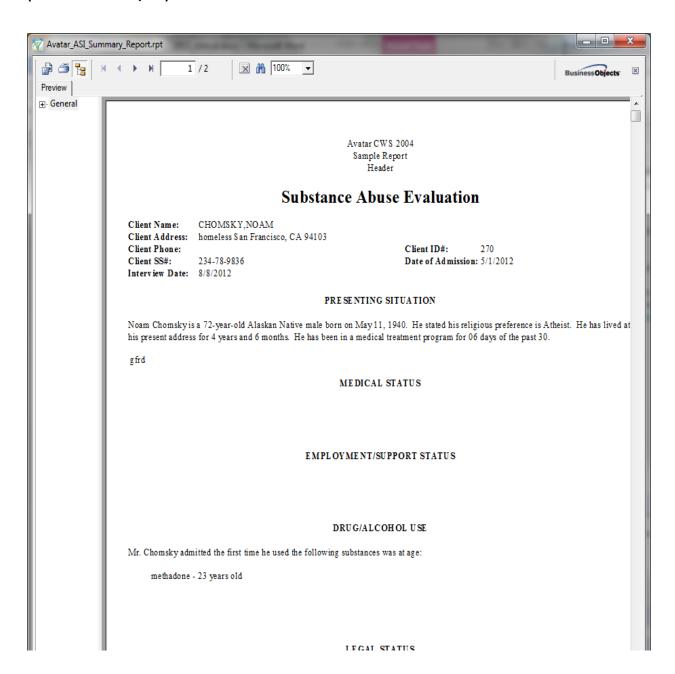

#### **ASI Composite Scores:**

(Path: Avatar CWS/ASI)

### Addiction Severity Index Composite/Severity Scores

Client Name: SANDERSON, GRACE

Client SS#:

Client ID: 117
Interview Date: 3/19/2010

#### Composite Scores

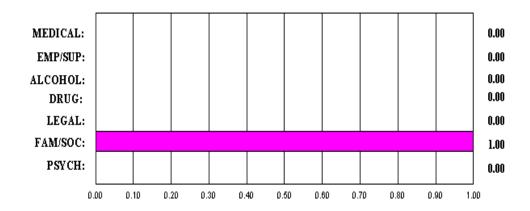

This profile is based on the last 30 days of the individual's life. It is used primarily for research and initial treatment planning.

#### **Interviewer Severity Scores**

MEDICAL: 01 No real problem, treatment not indicated

EMP/SUP: 67 Considerable problem, treatment necessary

ALCOHOL: 89 Extreme problem, treatment absolutely necessary

DRUG: 89 Extreme problem, treatment absolutely necessary

LEGAL: 01 No real problem, treatment not indicated

FAM/SOC: 67 Considerable problem, treatment necessary

# **ASI Rating Graphs:**

(Path: Avatar CWS/ASI)

review

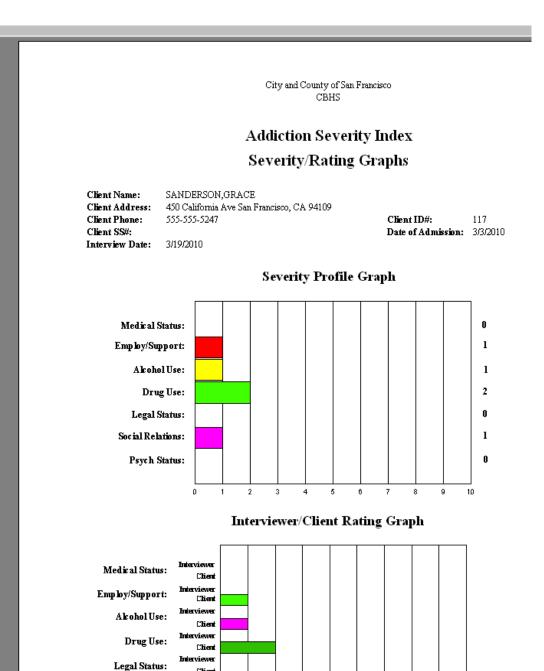

Client

Social Relations:

# **SUD Level of Care Recommendation**

(Path: Avatar CWS / Assessments/ User Defined Assessments)

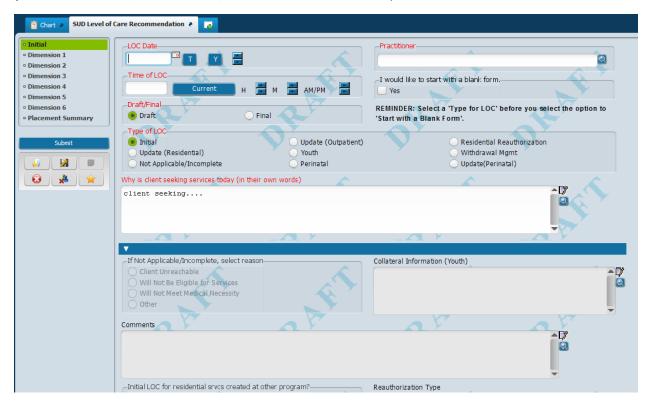

#### Printing the SUD Level of Care Recommendation

**SUD Level of Care Recommendation Report** 

(Path: Avatar CWS/Assessments/User Defined Assessments)

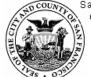

San Francisco Department of Public Health Community Behavioral Health Services

#### SUD Level of Care Recommendation Report

Client Name: TESTCLIENT, SUMMARY Y SR DR

Final

7/31/2020

08:24 AM

Client ID: 1

Program: HR360 Pre Admit

Episode #: 54
Admission Date: 5/31/2020
Discharge Date: None

Record Status:

Finalized Date:

Finalized Time:

#### **Confidential Patient Information**

LOC Date: 7/31/2020
LOC Time: 08:13 AM
LOC Type: Residential Reauthor

Completed by: Mauricio Torres

Completed by a LHPA or consulted face to face with LHPA:

Why is the client seeking services today?

#### DIMENSION 1: ACUTE INTOXICATION AND/OR WITHDRAWAL POTENTIAL

- 1. Date of last use:
- 2. Number of days used in the past 30 days:
- 3. Number of days injected in the last 30 days:
- 4. Current, severe, life threatening withdrawal symptoms:
- 5. In the absence of current, acute withdrawal, is there a current pattern of substance use that has potential for withdrawal with abrupt reduction or cessation of substances known to be associated with acute withdrawal?
- 6. Night sweats:
- 7. History of seizure:
- 8. Current hand tremors:

Dimension 1 Comments/Rationale

# **SUD Continuing Services Justification**

# SUD Continuing Svcs Justification

(Path: Avatar CWS / Assessments/ User Defined Assessments)

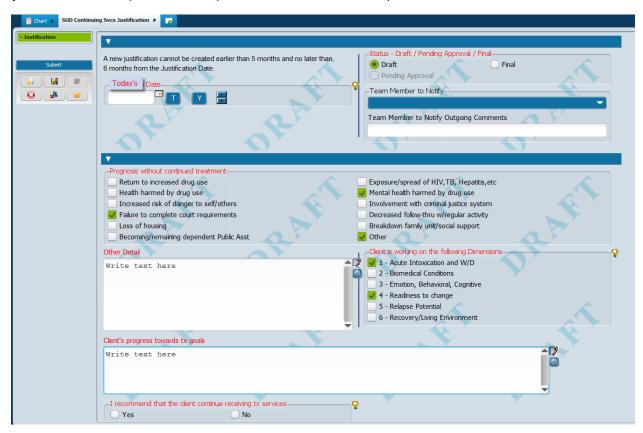

# **Printing the SUD Continuing Svcs Justification**

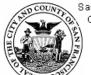

San Francisco Department of Public Health Community Behavioral Health Services

#### SUD Level of Care Recommendation Report

Client Name: TESTCLIENT, SUMMARY Y SR DR

Final

7/31/2020

08:24 AM

Client ID:

Program: HR360 Pre Admit

Episode #: 54
Admission Date: 5/31/2020
Discharge Date: None

#### **Confidential Patient Information**

LO C Date: 7/31/2020 Record Status:
LO C Time: 08:13 AM Finalized Date:
LO C Type: Residential Reauthor Finalized Time:
Completed by: Mauricio Torres

Completed by a LHPA or consulted face to face with LHPA:

#### Why is the client seeking services today?

#### DIMENSION 1: ACUTE INTOXICATION AND JOR WITHDRAWAL POTENTIAL

- 1. Date of last use:
- 2. Number of days used in the past 30 days:
- 3. Number of days injected in the last 30 days:
- 4. Current, severe, life threatening withdrawal symptoms:
- 5. In the absence of current, acute withdrawal, is there a current pattern of substance use that has potential for withdrawal with abrupt reduction or cessation of substances known to be associated with acute withdrawal?
- 6. Night sweats:
- 7. History of seizure:
- 8. Current hand tremors:

Dimension 1 Comments/Rationale

Dimension 1 Rating:

# SUD Treatment Plan of Care/Recovery Plan

SUD TPOC/Recovery Plan (Path: Avatar CWS / Treatment Planning) SUD Treatment Plan of Care 🕴 🛺 Goals and Action Steps -Team Member to Notify-06/13/2018 Team Member to Notify Outgoing Comments -Plan Type Update Initial **②** ♣ 🙀 -Draft Pending Approval Final-Draft Final Pending Approval Client Strengths Strengths Long Term Goals (Including clients own words) Goals Type and Frequency of Counseling/Services What services will be provided Staff Action Steps Resolved Notes Add New Item Delete Selected Item 1 - Intoxication/Withdrawal **- y** Client's significant other requested that they 2 - Physical Health seek treatment, but client does not think their 3 - Mental Health alcohol use is a problem. 4 - Readiness to change 5 - Relapse/Increased harm -Focus of Treatment?-

Yes

Resolved

Deferred

Other focus Finance/Education/Empl/Legal

6 - Recovery/Living environment

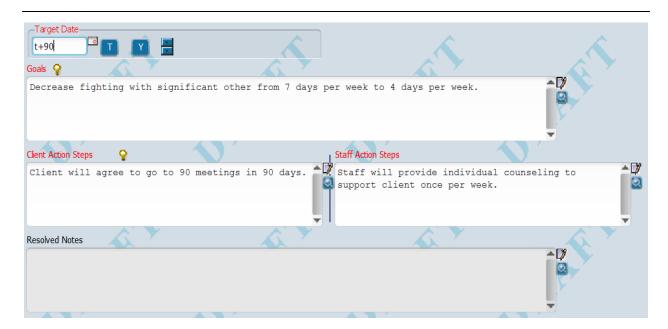

Use this field to indicate if a client is unavailable to sign, declines to sign, or if you are not using Signature Pads and the client signs on paper. If you want to collect the client signature electronically, use the SUD TPOC Signature Addendum.

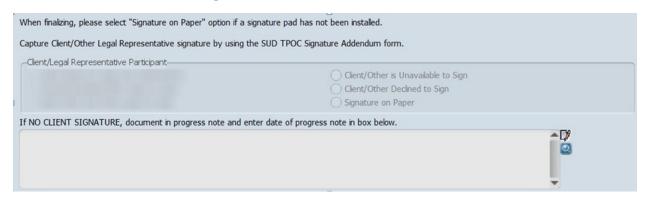

#### **SUD TPOC Signature Addendum**

(Path: Avatar CWS / Treatment Planning)

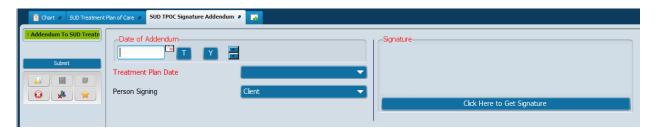

# SUD TPOC/Recovery Plan Report

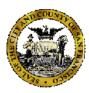

San Francisco Department of Public Health Behavioral Health Services

SUD Treatment Plan of Care

Name: TESTCLIENT, SUMMARY Y SR DR

Client ID#: 1

Episode #: 54 Episode Opening Date: 05/31/2020

Episode Program: HR360 Pre Admit Plan Effective Date: 8/26/2020

#### **Confidential Patient Information**

Treatment Plan is valid until 12/17/2020

Treatment Plan Date: 8/26/2020 Plan Type: Initial Status: Final Date Treatment Plan Finalized: 9/18/2020 Treatment Plan End Date: 12/17/2020

Primary Counselor Name: TORRES, MAURICIO

Client Strengths

Strengths

Long Term Goals

Long term

Type and Frequency of Counseling/Services

Res, op

Goals and Action Steps

<u>Dimension:</u> 2 - Physical Health

<u>Target Date:</u> <u>Focus of Treatment?:</u> No

Problem/Concern:

blah

Goals and Action Steps

**Dimension:** 1 - Intoxication/Withdrawal

Target Date: 11/24/2020 Focus of Treatment?: Yes

Problem/Concern:

# PROGRESS NOTES (GROUP AND INDIVIDUAL)

# **Progress Notes Group and Individual Form**

(Path: Avatar CWS/Progress Notes)

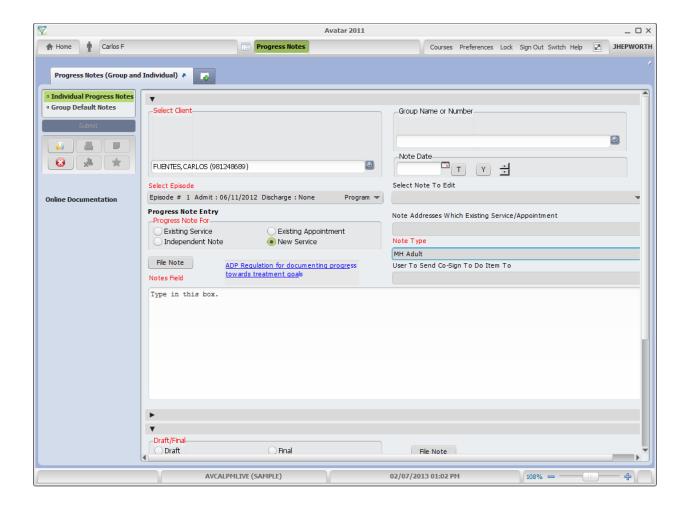

# Progress Notes - Interns with Cosign

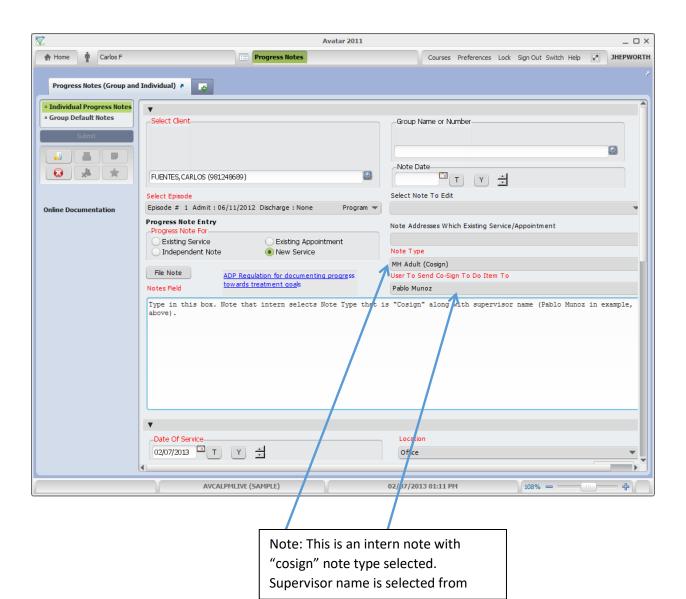

#### **Progress Notes Without Pagebreaks**

(Path: Avatar CWS / Progress Notes)

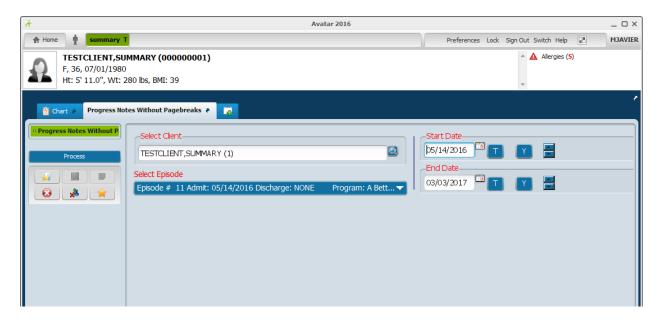

Note: This is a report of progress notes

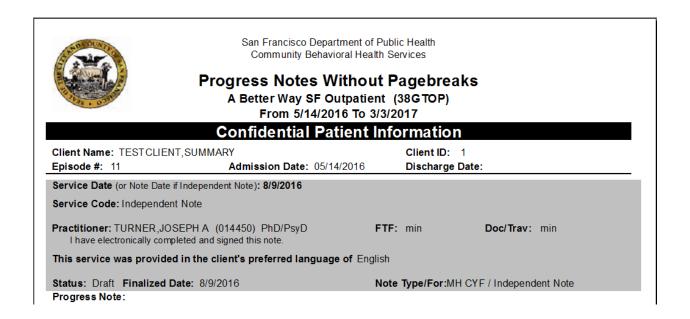

# **Append Progress Notes**

(Path: (Avatar CWS / Progress Notes)

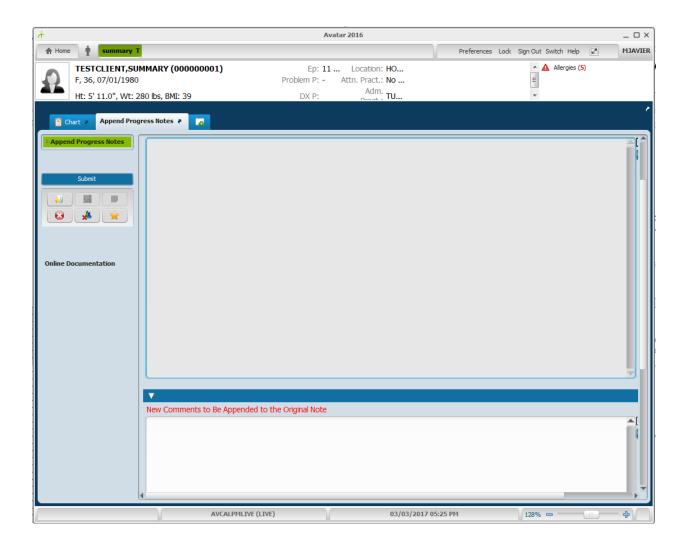

# PROGRESS NOTES (GROUP AND INDIVIDUAL)

#### Individual Progress Notes User Guide

#### Introduction:

This document guides users through the "Individual" progress notes pathway in Avatar.

For direction on writing group progress notes, go to "Group Progress Notes User Guide"

Usually, after completing a one-on-one session with a client, the clinician will then write an individual note about the session. The form used for this purpose is "Progress Notes (Group And Individual)".

The progress notes form has 2 sections, "Group" and "Individual".

When writing about the Individual note, the "Group" section of the form is disregarded or ignored.

#### **Entering Individual Notes:**

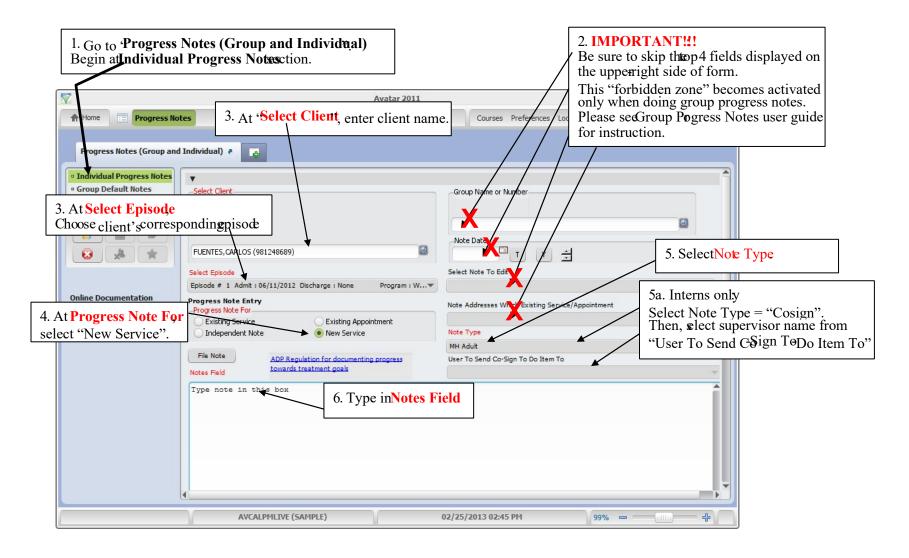

Scroll down on page to see the following:

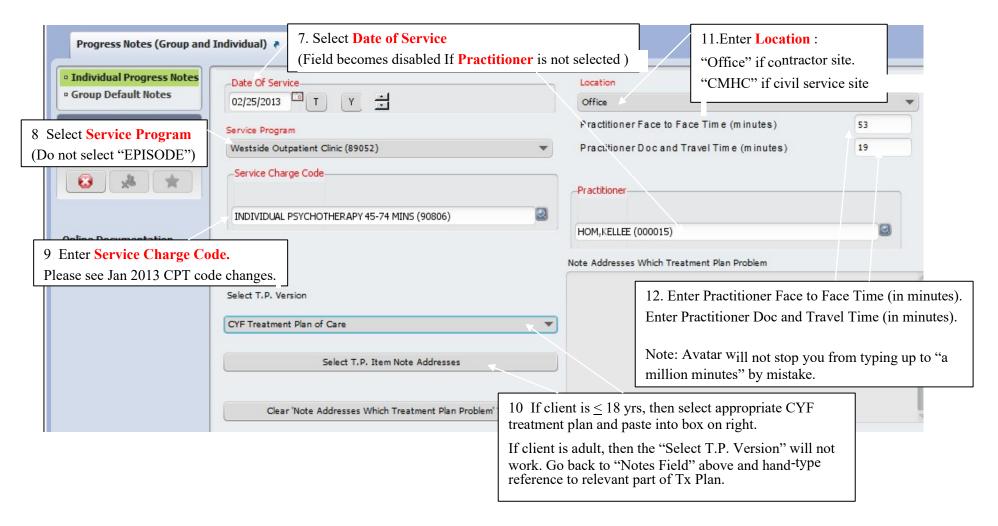

In this example, user selects "draft" and then click's "File Note" with intent of returning to finalize. User can then close Avatar and return at later time to edit draft note.

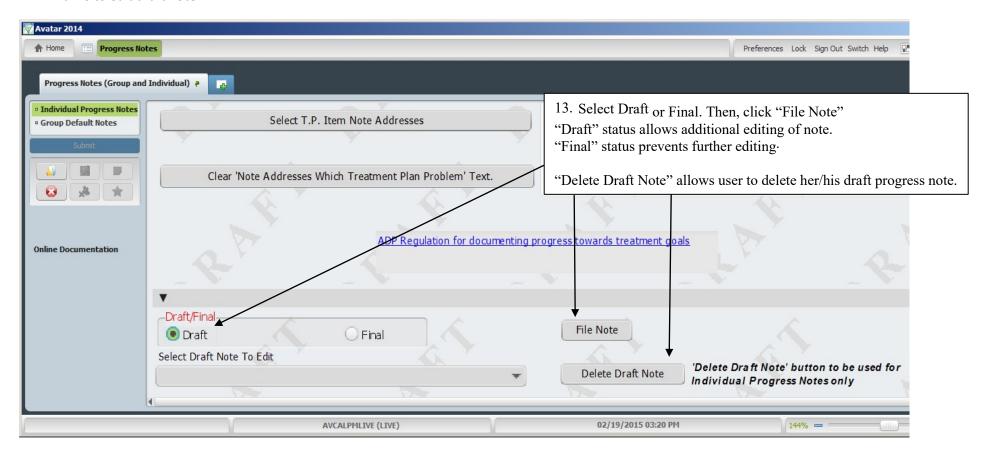

# **Retrieving Draft Notes:**

If note has been saved as draft, retrieve by returning to Progress Notes (Group and Individual).

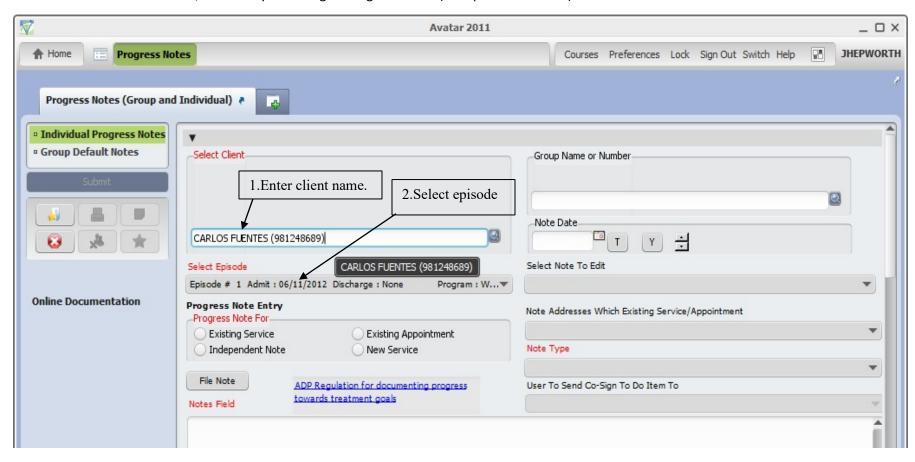

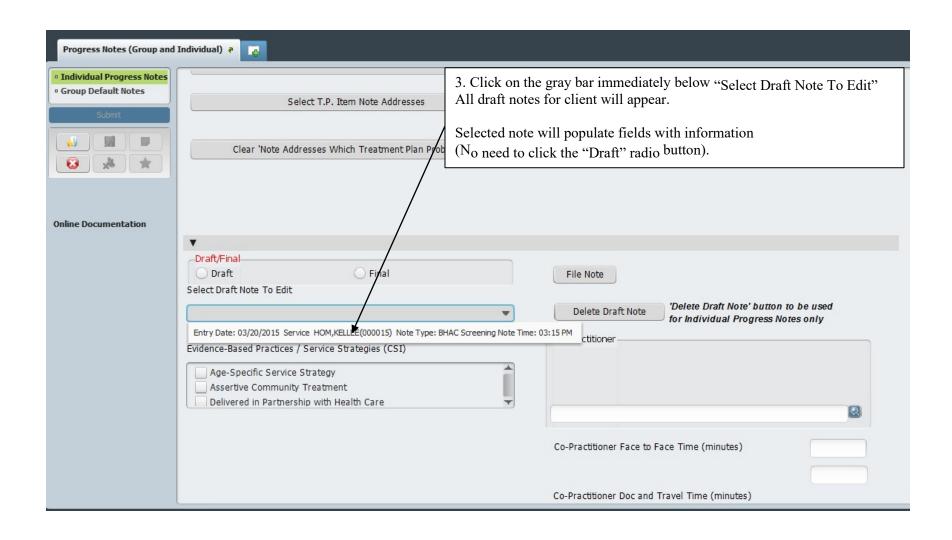

# Below is selected note. Progress Notes (Group and Individual) 🤌 Individual Progress Notes Type note in this box. If treatmentplan is not linked to progress note via TR-linking tool below, then type Group Default Notes "note addresses specific part of treatment plan such as objective X ", etc. Continue working on this note. Online Documentation The Provider submitting this progress note certifies that the services provided are supported by appropriate documentation and comply with applicable Federal, State, and City and County of San Francisco regulations. If service was conducted in the client's preferred language other than English, indicate which language Other Language Date Of Service-Location 4. After edits are complete, select "Final" and click "File Note" \_Draft/Final

"Append Progress Note" function allows addition of comment to a finalized note by author. Except – interns are not allowed to append finalized notes that have been approved by supervisor.

File Note

) Draft

Final

# **Group Registration**

(Path: Avatar PM / Appointment Scheduling / Group Management)

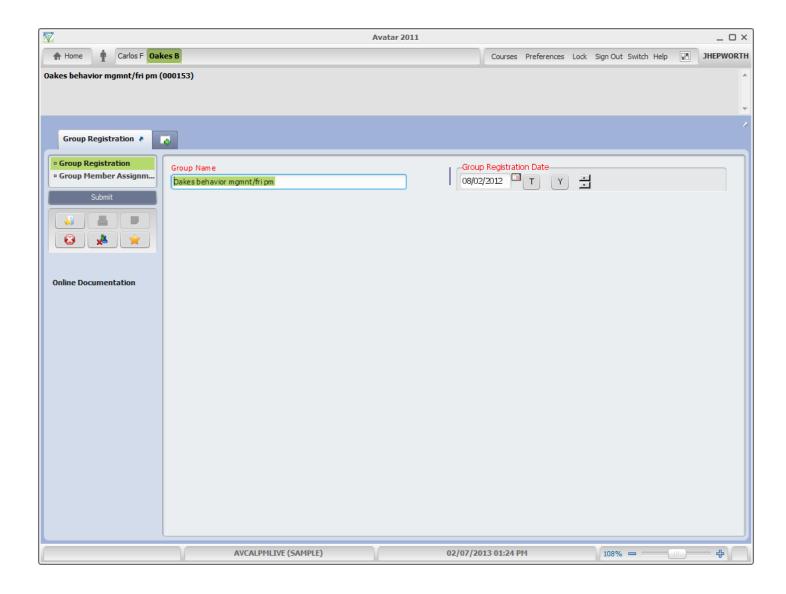

#### **Group Registration - continued**

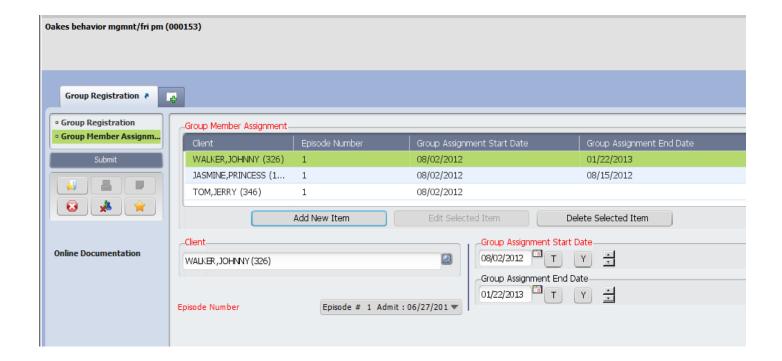

#### **Group Progress Notes User Guide**

#### **Introduction:**

This document guides users through the "Group" progress notes pathway in Avatar.

For direction on writing Individual progress notes, go to "Individual Progress Notes User Guide"

Usually, after completing a group session, the clinician will then write a group note (and then invidualize). The form used for this purpose is "Progress Notes (Group and Individual)".

The progress notes form has 2 sections, "Group" and "Individual".

Work begins on the "Group" section and then continues on the "Individual" section.

#### **Creating Group Progress Notes:**

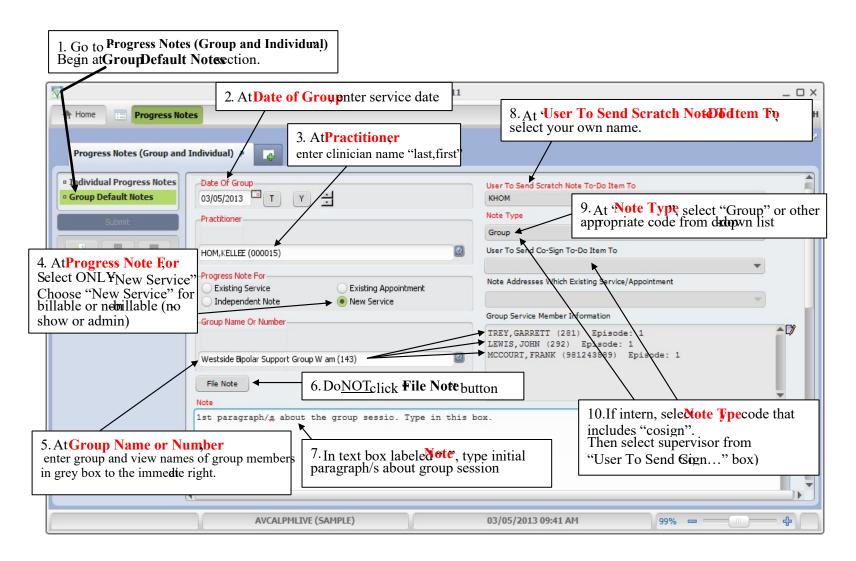

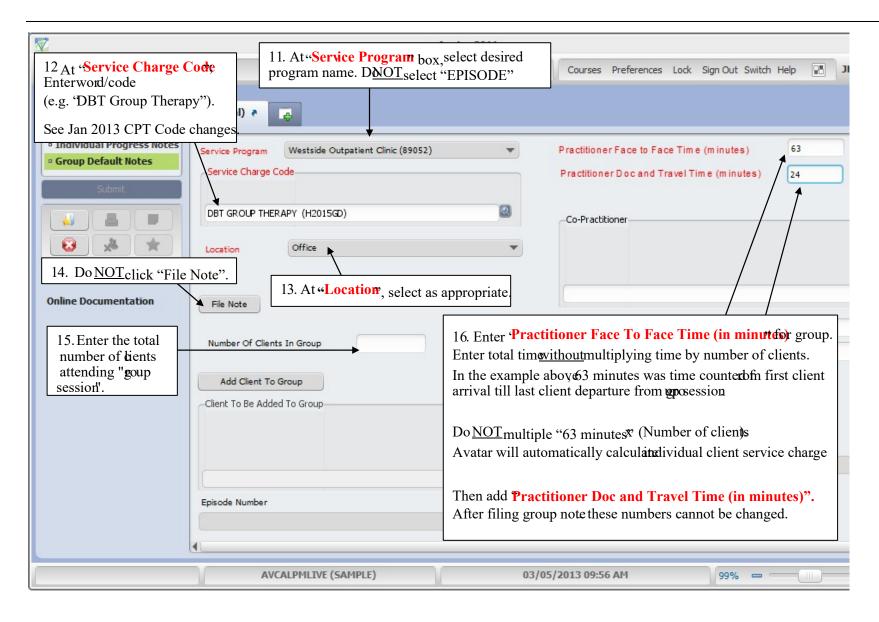

#### Adding walk-in and Removing the no-show client from group session:

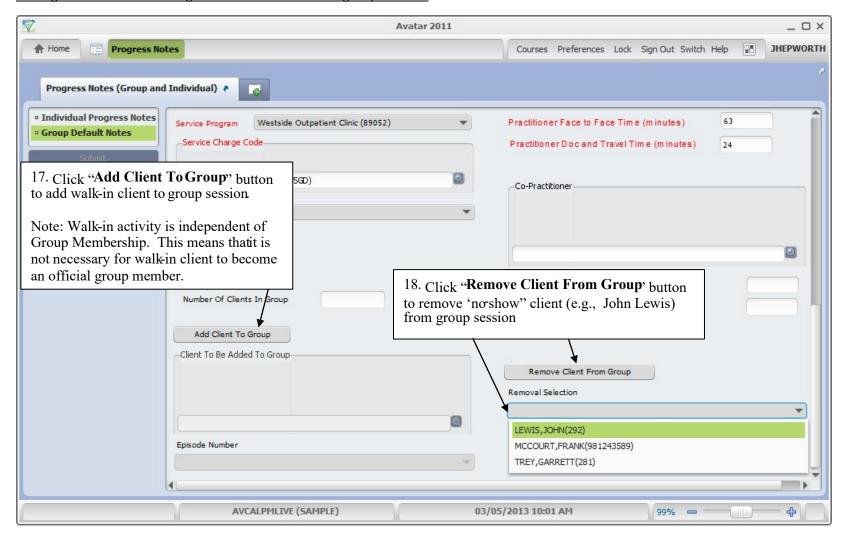

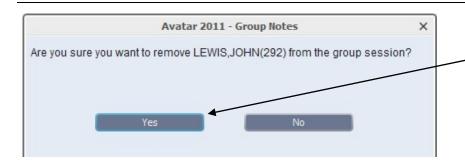

19 After selecting client name for removal (above), Dialogue box appears. This confirms your intent to remove client from this group session:

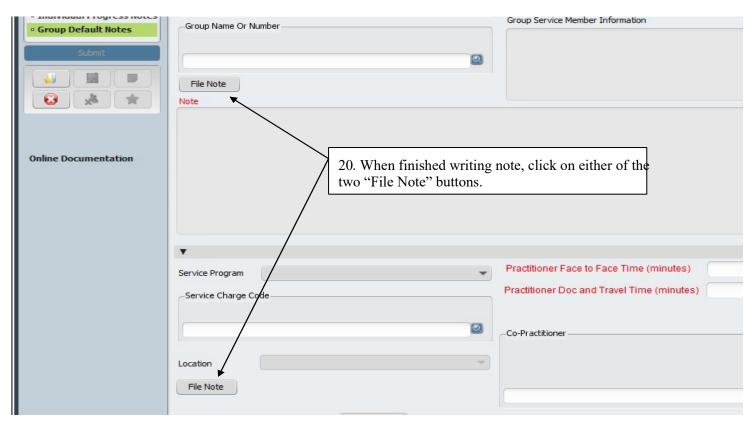

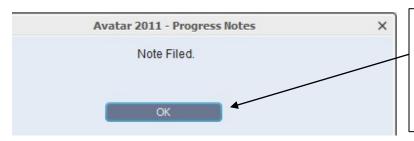

21. The "Note Filed" alert will appear. Click "OK" to complete the process. Now your work on the **Group Default Notes section** is done.

You can close progress notes now and then resume instruction on the following page (8) at a later time.

Or, you can continue the process right now by following steps 22 and 23.

Below is image of user leaving the Group Default Notes section and selecting Individual Progress Notes section

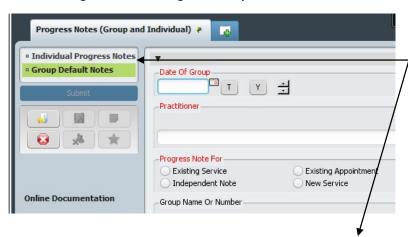

22. If you move to "Individual Progress Notes" section, in order to individualize note per instructions that follow, Avatar will display a warning that unsaved data will be lost

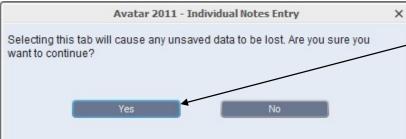

23. Go ahead and click "Yes'if you have already filed groupote.

### Individualize the Group Note:

After Group Note has been filed, go to "Individual Progress Notes" section to individualize the group note.

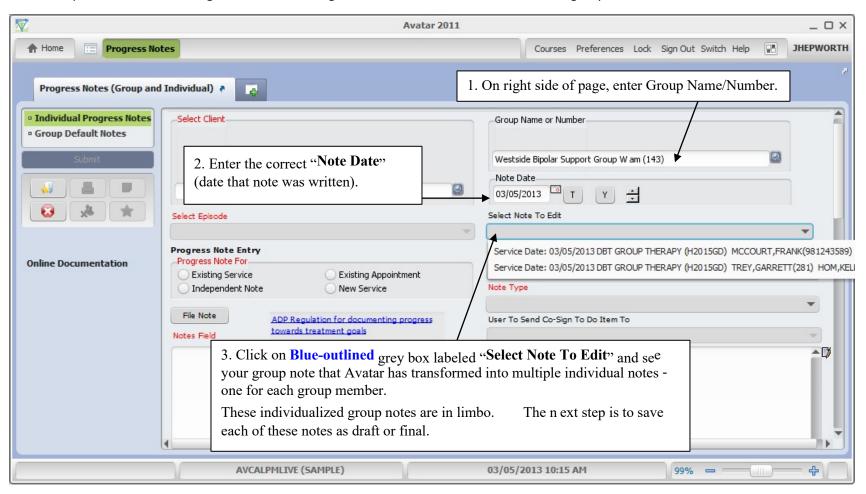

In example, below – the individualized group note for client, Frank McCourt is selected.

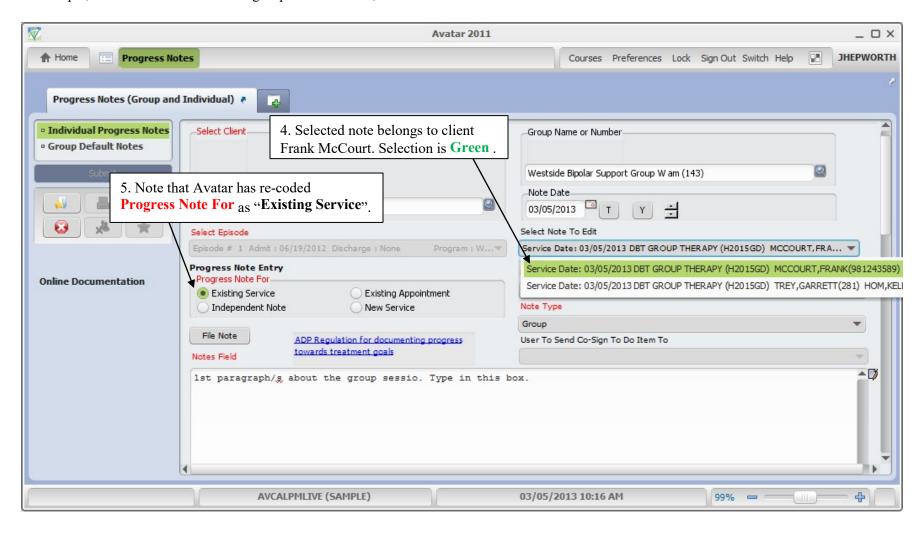

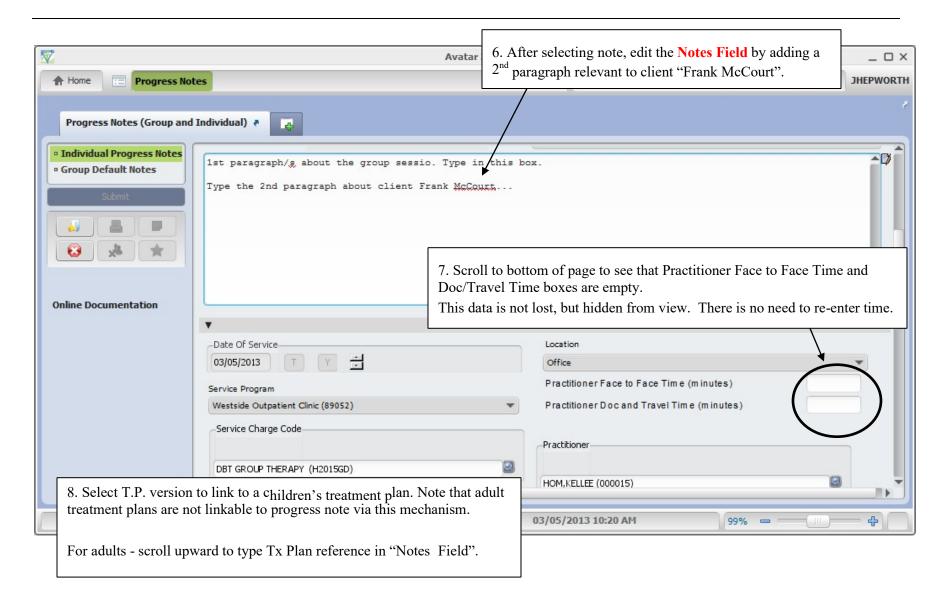

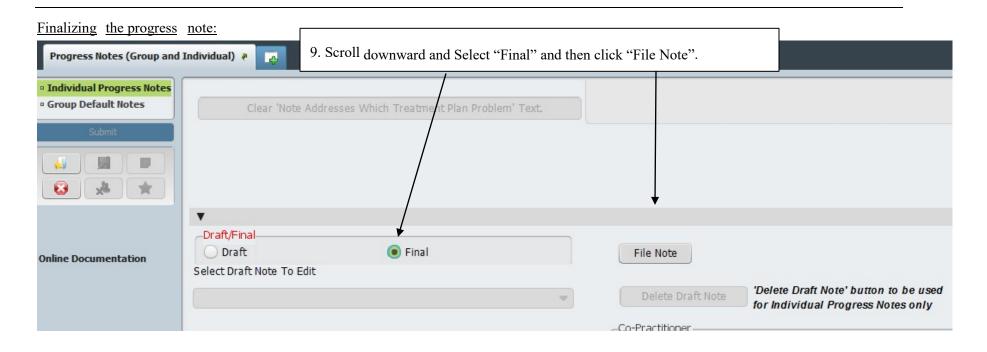

Box below confirms that note has been filed for client, Frank McCourt.

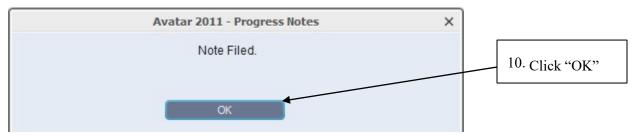

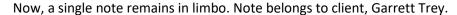

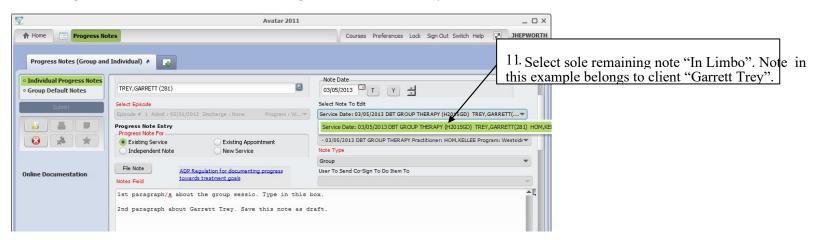

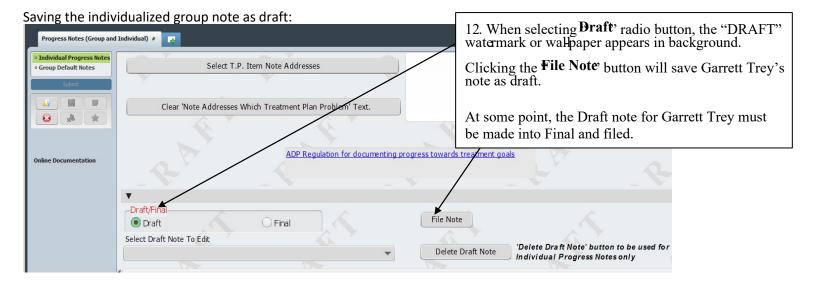

This box, below is confirmation that note was filed.

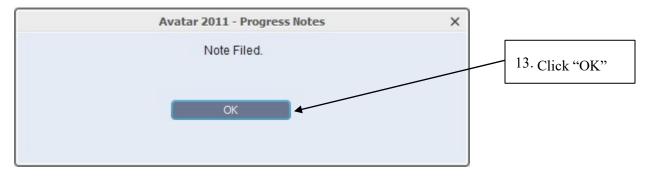

Below is an image of an empty "Select Note To Edit" box:

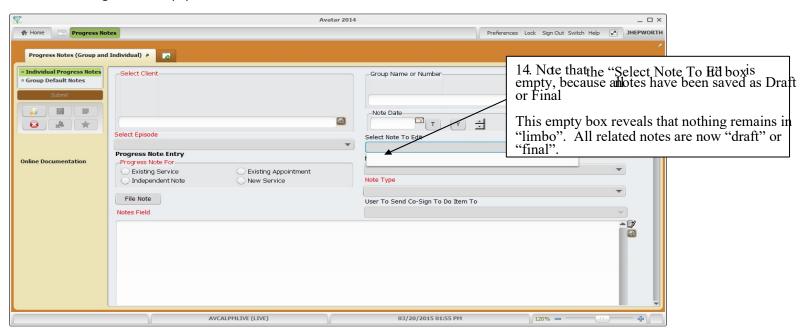

#### Retrieving draft note for Garrett Trey:

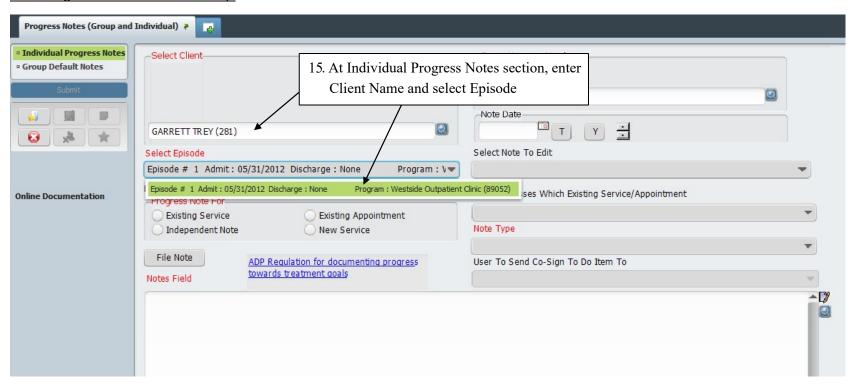

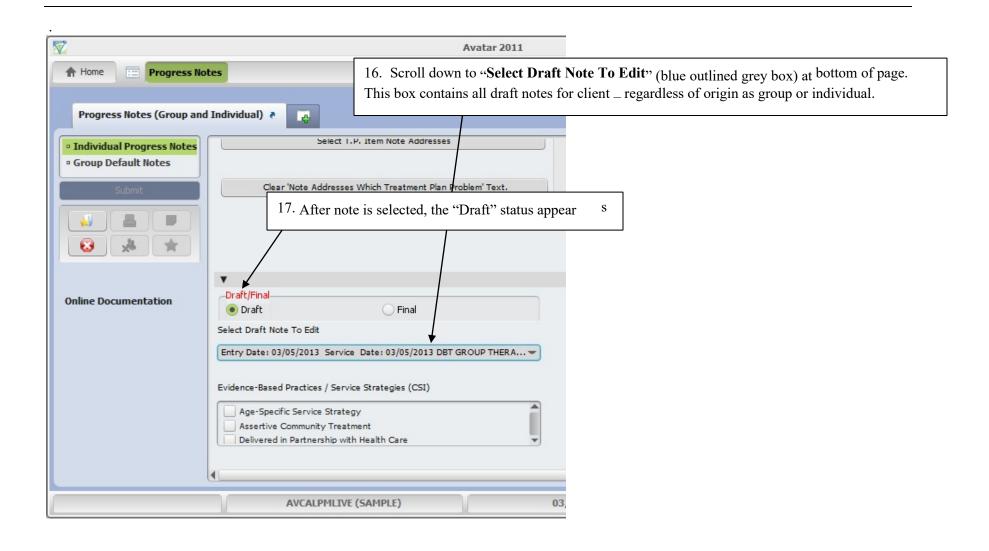

Making final edits.

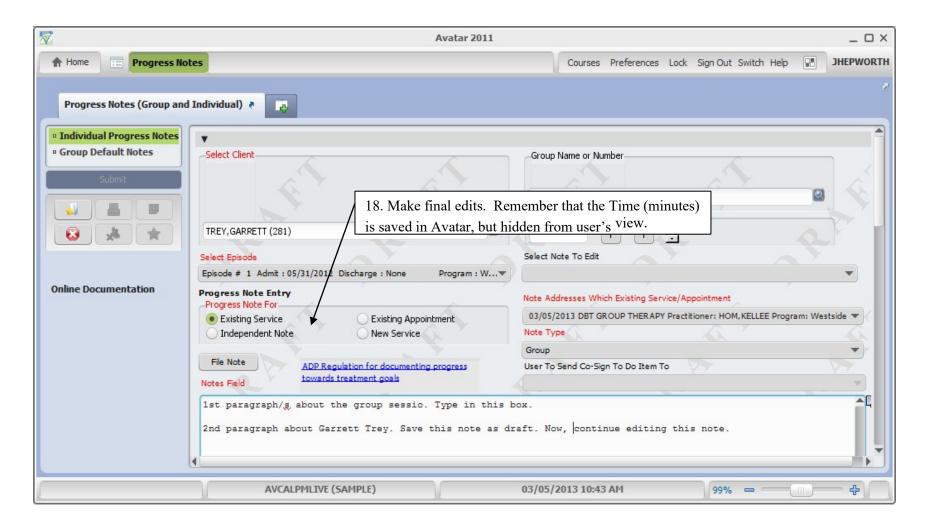

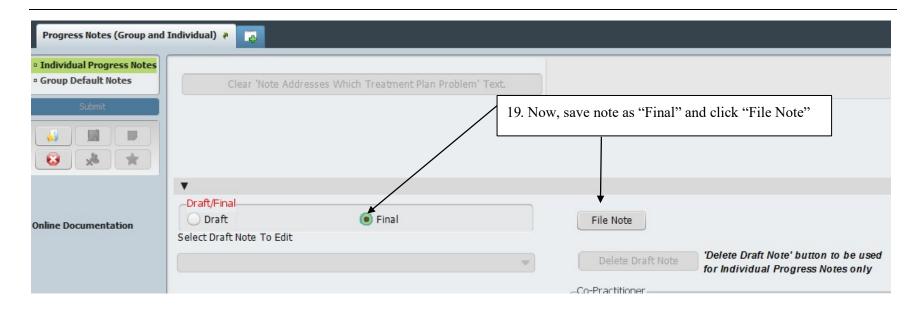

Confirmation that note has been successfully filed:

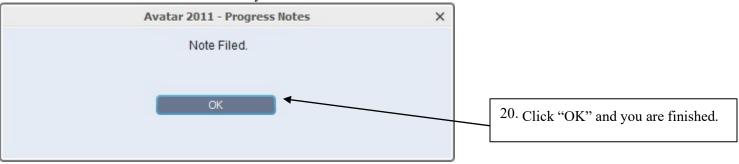

Note: an "Intern" note that is final + approved by supervisor cannot be appended.

## **SERVICE CORRECTIONS**

### **Edit Service Information**

(Path: Avatar PM / Services / Ancillary / Ambulatory Services

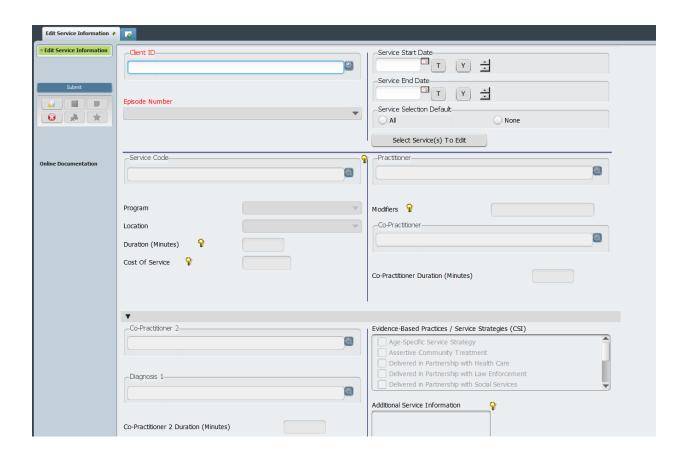

## **DISCHARGE BUNDLES**

## Discharge (Outpatient)

(Path: Avatar PM / client Management / Episode Management)

### Discharge

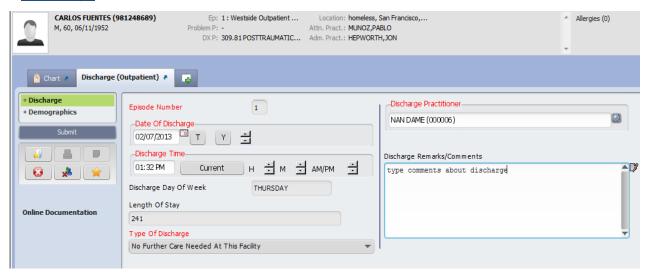

#### Discharge (Outpatient) - continued

### **Demographics**

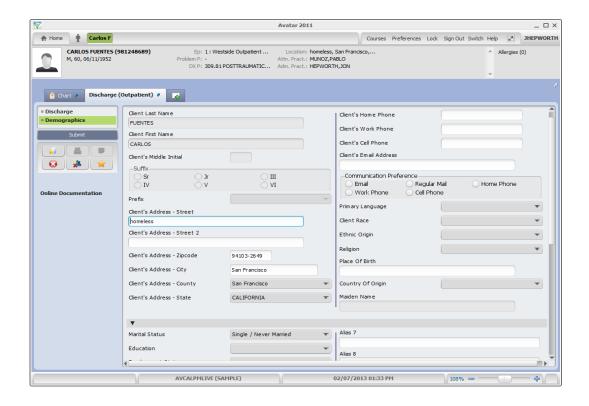

## **REPORTS**

### MHS140 Report

(Path: Avatar PM/Client Management/Client Information)

Report: MHS140 Client Information Face Sheet Run Date: 5/23/2016 SUMMARY TESTCLIENT (1) County: San Francisco Page 1 of 1

Name: TESTCLIENT, SUMMARY Number: 1 Birthdate: 07/01/1980 Age: 35

Address: Homeless SSN: 111-11-1199 Sex: F

San Francisco, UT 94103 Other ID#: Language:Korean
15-412-1923 Marital: Not Married Education: 19 Grade
Disability: No Entry Ethnicity: Korean Phone: 415-412-1923

Hispanic Origin: Non-Hispanic

Aliases: MUNOZ,PABLO RP Owes \$0.00

Cost Data: Last 6 Months: Last 12 Months: Last 24 Months:

| Ер# | Reporting | Unit                                       | Telephone    | Opening    | Last Service | Closing | DSM-4                      | IC D-10                      | Clinician                                  |
|-----|-----------|--------------------------------------------|--------------|------------|--------------|---------|----------------------------|------------------------------|--------------------------------------------|
| 12  | IPCOM     | UCSF Primary Care<br>Outreach (IPCOM)      | Unknown      | 05/22/2016 |              |         |                            |                              | NAVARRO-SIMEON, E<br>ERNADETTE<br>(013531) |
| 11  | 38GTOP    | A Better Way-SF Outpatient<br>(38GTOP)     | 415-715-1050 | 05/14/2016 |              |         |                            |                              | TURNER, JOSEPH A<br>(014450)               |
| 7   | 38GS01    | AFS SF Therapeutic<br>Visitation (38GS 01) | 415-858-0116 | 01/12/2016 |              |         | 311<br>301.81              | F60.81                       | TURNER, JOSEPH A<br>(014450)               |
| 3   | 38AP      | Fee for Service MFCC<br>(38AP)             | Unknown      | 02/28/2015 | 03/10/2016   |         | 296.50                     | F31.30                       | ANDERSON, HANS<br>(013179)                 |
| 2   | 38IM01    | City College of San<br>Francisco (38IM 01) | 415-239-3978 | 12/01/2014 |              |         | 305.50<br>E929.5<br>305.60 | F11.90<br>W56.21XS<br>F14.90 | HOM, KELLEE<br>(003865)                    |

The MHS140 Report shows the entire episode history of selected client.

## Caseload by Clinician Report

(Path: Avatar CWS / Reports)

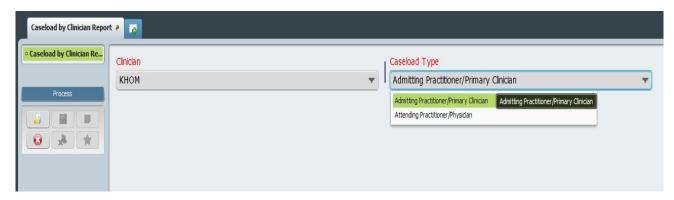

The Caseload by Clinician Report shows the list of clients for the clinician that is logged into Avatar. You can select Admitting Practitioner/Primary Clinician for the ongoing clinician or Attending Practitioner/Physician for the MD or NP.

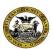

San Francisco Department of Public Health Community Behavioral Health Services

#### Caseload by Clinician Report

Admitting Practitioner/Primary Clinician Kellee Hom (003865)

| Confidential Patient Information                                                     |                  |       |                |            |              |          |           |  |            |  |
|--------------------------------------------------------------------------------------|------------------|-------|----------------|------------|--------------|----------|-----------|--|------------|--|
| Client Name Client ID Age Race Epi# Practitioner Practitioner Opening Date Inactive? |                  |       |                |            |              |          |           |  |            |  |
| SF SU Student Success P                                                              | rogram (38HQIN   | 1)    |                |            |              |          |           |  |            |  |
| TESTTEST,SUMTEST                                                                     | 999049104        | 14    | No Entry       | 1          | HOM,KELLEE   | No Entry | 5/30/2015 |  | NO SERVICE |  |
| Total can                                                                            | oload for progra | m, CE | Ell Student Su | ooooo Drog | ram (20HOIM) |          |           |  |            |  |

## Staff Activity By Program Detail Report

(Path: Avatar PM/Operations Reports)

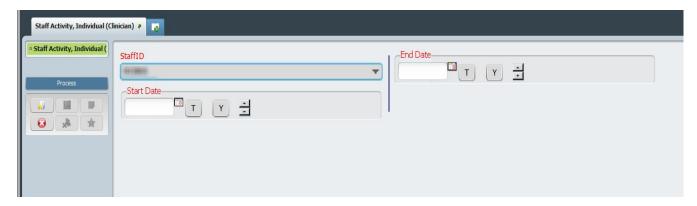

This report lists all finalized services provided by the staff who is logged in for the specified time frame. It will show the total of Number of Services and time.

Only direct services that are entered via progress notes appear on report. Report does not display "MAA" or Indirect services

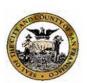

San Francisco Department of Public Health Community Behavioral Health Services

(PSP117-I)

Individual Staff Activity by Service Date Services Provided between 1/1/2010 and 5/23/2016 by KELLEE HOM (003865)

| ,            | Confide                                                                                                    | ntial I | Patient Information                                     |       |             |
|--------------|----------------------------------------------------------------------------------------------------|---------|---------------------------------------------------------|-------|-------------|
| Service      | a recommendation of the comment of the comment of t | Epi     | Cartification of the Cartification of the Cartification | Time  | Co- #in     |
| Date         | Client or Group Name                                                                                                    | #       | Service Code/Description                                | (Min) | Staff? Grou |
| Program:     | ACCESS Screening                                                                                                    |         |                                                         |       |             |
| 04/11/2016   | TESTCLIENT, SUMMARY (1)                                                                                                    | 1       | ADM 00 NO SHOW                                          | 6     |             |
|              | Subtotal for 4/11/2016                                                                                                    |         |                                                         | 6     |             |
| Subtotal for | Program BHAC                                                                                                    |         |                                                         | 6     |             |

## **Crystal Client Ledger**

(Path: Avatar PM/Operations Reports)

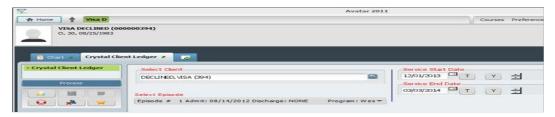

This report shows all services (via Progress Notes and other data entry) provided to selected client during selected time period.

Charge per service is also displayed.

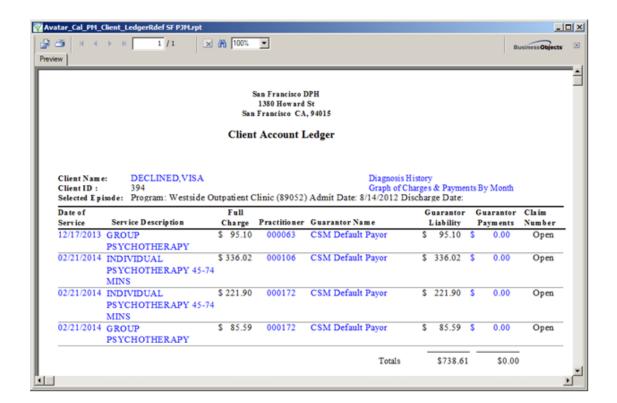

## **Progress Notes in Draft Clinician Report**

(Path: Avatar CWS / Progress Notes)

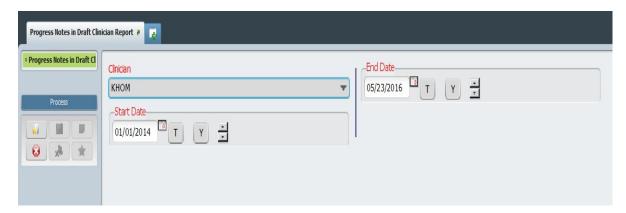

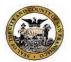

San Francisco Department of Public Health Community Behavioral Health Services

### Progress Notes in Draft Clinician Report

Kellee Hom (003865)

From 1/1/2014 To 5/23/2016

#### **Confidential Patient Information**

#### **ACCESS Screening**

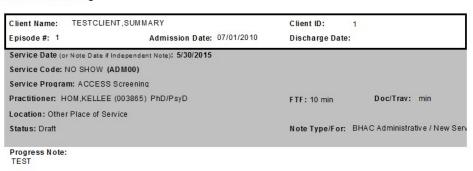

Total Notes in Draft for HOM, KELLEE for ACCESS Screening: 1

## **Group Notes Not Individualized Clinician**

(Path: Avatar CWS / Progress Notes)

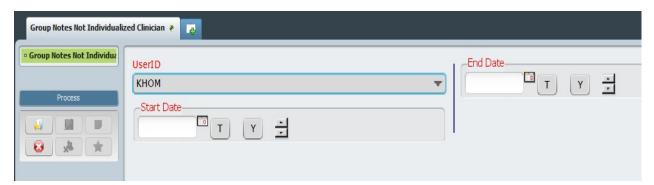

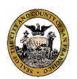

San Francisco Department of Public Health Community Behavioral Health Services

#### Group Notes Not Individualized

Service Dates Between 1/1/2016 and 5/23/2016

No Data Found For Between 1/1/2016 and 5/23/2016

#### **Confidential Patient Information**

Service Service Group # Group Name Note Date Client Name Client ID Epi# Date Code Claim Date Claim# Guar ID

Total Notes For: 0

## **AVATAR DOCUMENTATION WEBSITE**

URL address: www.sfdph.org/dph/

At the search box, type "avatar". Then, press enter key.

Select "SF Avatar User Documentation" link.

You will see the page, below.

Save the page as an internet favorite.

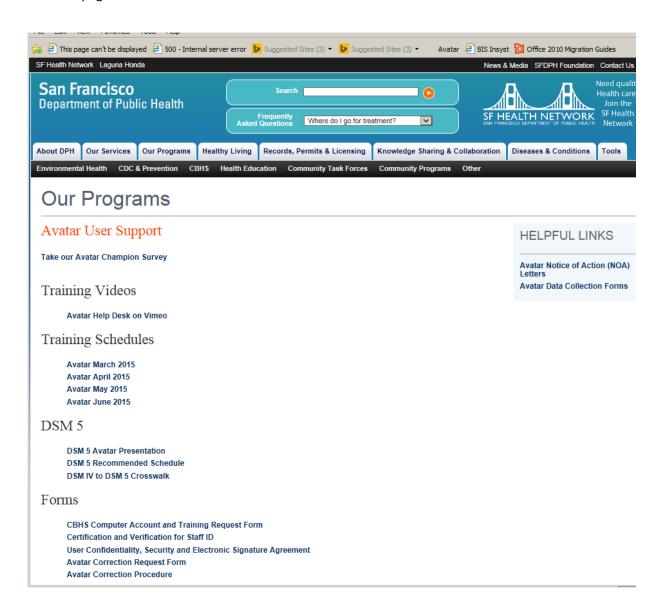

#### **Avatar Documentation Website (continued)**

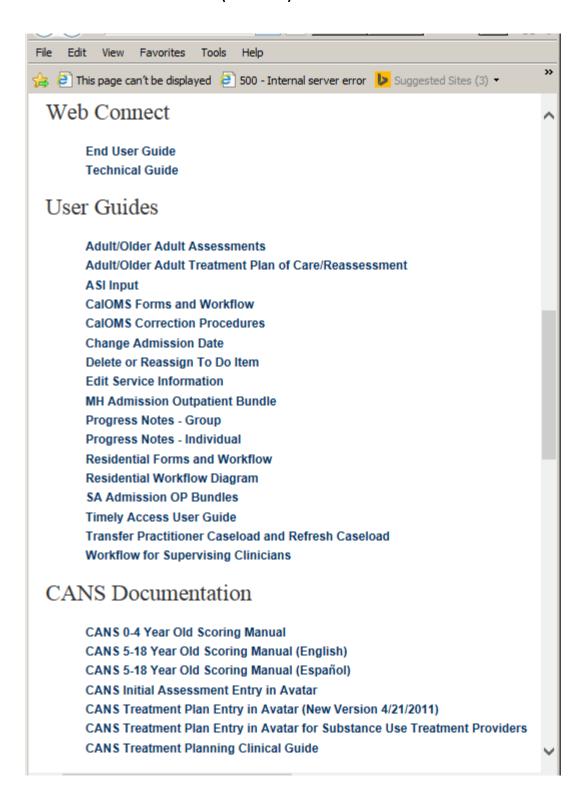

#### **Avatar Documentation Website (continued)**

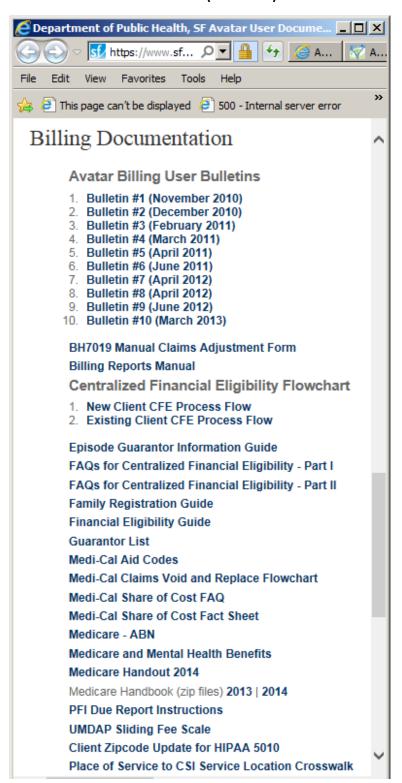

#### **Avatar Documentation Website (continued)**

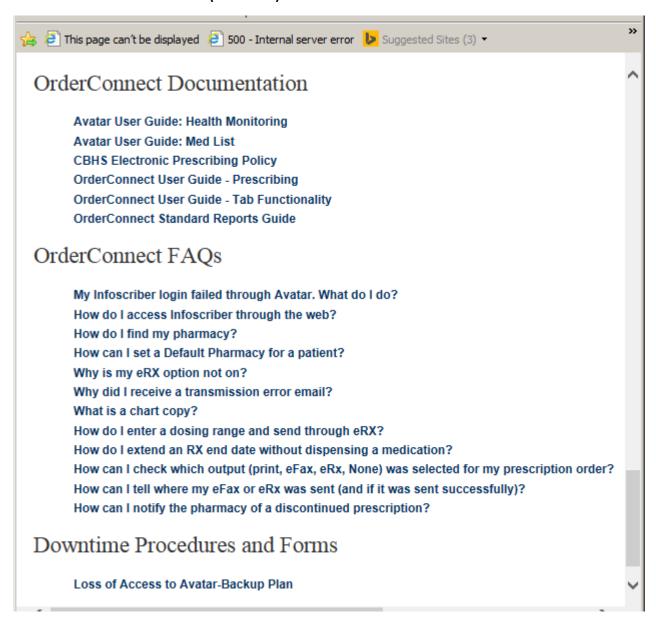

For all Avatar questions call or email:

**AVATAR HELP LINE: (415) 255-3788** 

AVATAR E-mail: avatarhelp@sfdph.org

Go to website below for access to Avatar instructional videos:

http://www.vimeo.com/avatarhelpdesk

## **KEYBOARD SHORTCUTS & STANDARD FORMATS**

| KEY                                  | EFFECT                                                                                 |
|--------------------------------------|----------------------------------------------------------------------------------------|
| ALT + TAB                            | Switch between open items on your computer                                             |
| Arrow Keys                           | Arrow down in drop-down list to select                                                 |
| CTRL + A                             | Copy ALL or Select ALL in multi-select boxes                                           |
| CTRL + C                             | Copy Selected (highlighted) text                                                       |
| CTRL + END                           | Move insertion point to the end of the field                                           |
| CTRL + HOME                          | Move insertion point to the beginning of the next field                                |
| CTRL + LEFT ARROW                    | Move insertion point to the beginning of the previous word                             |
| CTRL + RIGHT ARROW                   | Move insertion point to the beginning of the next word                                 |
| CTRL + SHIFT<br>(with any arrow key) | Highlight a block of text on your screen                                               |
| CTRL + E                             | To exit without filing/saving                                                          |
| CTRL + L                             | To lock the application                                                                |
| CTRL + N                             | To open notes (where notes are supported)                                              |
| CTRL + S                             | Save/Submit your data                                                                  |
| CTRL + V                             | Paste selected text                                                                    |
| CTRL + X                             | Cut selected text                                                                      |
| END                                  | Move insertion point to the end of the sentence                                        |
| F1                                   | Display help                                                                           |
| F5                                   | Clear selected item (from radio button or other data selection—based field)            |
| F6                                   | Open the next tab in a data input document                                             |
| HOME                                 | Move insertion point to the beginning of the sentence                                  |
| Pg Dn                                | Move to the previous page in a tab                                                     |
| Pg Up                                | Move to the next page in a tab                                                         |
| Print Screen key                     | Print entire image displayed on monitor                                                |
| ALT + Print Screen key               | Print only the active window                                                           |
| Spacebar                             | To choose a radio button option if curser is on it (having tabbed from previous field) |
| SHIFT + TAB                          | Move backward through data fields                                                      |
| TAB                                  | Move forward through data fields                                                       |
| Windows Key + D                      | Show Desktop                                                                           |
| Windows Key + M                      | Minimize All open Windows                                                              |

### **KEYBOARD SHORTCUTS & STANDARD FORMATS (continued)**

| FIELD TYPE                        | DATA ENTRY FORMAT                                                                               |
|-----------------------------------|-------------------------------------------------------------------------------------------------|
| Name:                             | LAST,FIRST                                                                                      |
| No spaces before or after         | LAST,FIRST JR (PUNCTUATION: Can use 'and -)                                                     |
| the comma                         | LAST,FIRST MI                                                                                   |
| Date:                             | MM/DD/YYYY – this format will default based on the date entered.                                |
|                                   | Date can be entered as M/D/YY or MM/DD/YYYY or MM/DD or MMDD where the current year is assumed. |
|                                   | Slash " / " can be replaced during entry with dash " – ".                                       |
|                                   | Click T or Y for Today or Yesterday, respectively.                                              |
|                                   | Double-click in the date field to view clickable calendar option.                               |
|                                   | Enter T + #                                                                                     |
|                                   | (where # is the number of days added to today's date.)                                          |
|                                   | Enter T - #                                                                                     |
|                                   | (where # is the number of days in the past .)                                                   |
| Time:                             | To enter 8:00 AM/PM – type 8A or 8P, respectively.                                              |
| Avatar does not use military time | To enter 8:30 AM/PM – type 8:30A or 8:30P, respectively.                                        |
|                                   | Or click on "Current" button to enter the current time.                                         |
|                                   | Arrow buttons (pointing up or down) will increase or decrease the hour                          |
|                                   | or minute.                                                                                      |
| Dollar Amounts:                   | Enter whole dollar amounts without decimal. Enter incremental dollar                            |
|                                   | amounts with decimal and cent amount.                                                           |
|                                   | Dollar sign, spaces & commas are not required.                                                  |
|                                   | Example: Enter 10 for \$10.00                                                                   |
|                                   | Example: Enter 10.03 or \$10.03                                                                 |

## Avatar Admission (PM) Common Error List

### Updated: April 23, 2012

- 1) Creating new client record before adequately searching for an existing client record. Result is duplication and incomplete client record.
- 2) Selecting wrong client
- 3) Selecting wrong episode
- 4) Selecting wrong program name
- 5) Creating duplicate episode
- 6) Admission Screen:
  - a) Misspelling client name
  - b) Entering wrong admission date
  - c) Selecting wrong admission program or selecting program name containing "(episode)" instead of the "RU#"

#### 7) Cal-OMS Admission Screen:

- a) Missing Birth First Name or Birth Last Name (Correction = enter client's Birth First (or Last) Name; 99902 for None or Not Applicable; 99904 for Client unable to answer)
- b) Missing Social Security Number: (Correction = format 123-45-6789; 99900 for 'Client declines to state'; 99902 for None or Not Applicable; or 99904 for Client unable to answer)
- c) Missing Zip code at client's current residence (Correction = Must enter valid 5 digit zip code; 00000 for 'homeless'; XXXXX for 'Client declined to state'; or ZZZZZ for Client unable to answer)
- d) Missing Driver's License Number: (Correction = Client's driver license number; 99900 for client declines to state; 99902 for None or Not Applicable; or 99904 for Client unable to answer)
- e) Creating an UMDAP for Substance Abuse client when not applicable

#### 8) Diagnosis:

- a) Entering wrong "Date of Diagnosis." The date of diagnosis must cover the date of admission.
- b) Leaving "Diagnosis Axis II-1" blank: Type in "V71.09" for "No Diagnosis on Axis II"

## Avatar Clinical (CWS) Common Error List

### Updated: April 23, 2012

#### 1. Assessments:

- a. Selecting wrong client
- b. Selecting wrong episode
- c. Selecting wrong program name
- d. Entering wrong date of assessment
- e. Entering wrong "Completion Date"
- f. Finalizing assessment that still needs review

#### 2. Diagnosis:

- a. Selecting wrong client
- b. Selecting wrong episode
- c. Entering wrong "Date of Diagnosis." The date of diagnosis must cover the date of admission.
- d. Leaving "Diagnosis Axis II-1" as blank or null (Correction = type "V71.09" for "No Diagnosis")

#### 3. Treatment Plans:

- a. Selecting wrong client
- b. Selecting wrong episode
- c. Selecting wrong program
- d. Entering wrong "Plan of Care Date"
- e. Finalizing Treatment Plan that still needs review

#### 4. Progress Notes (Individual):

- a. Selecting wrong client
- b. Selecting wrong episode
- c. Selecting wrong "Note Type"
- d. Entering wrong "Date of Service"
- e. Selecting wrong "Service Program"
- f. Selecting wrong "Service Charge Code"
- g. Entering wrong practitioner time (FTF and Doc/Travel)
- h. Finalizing progress note that still needs review
- i. For clinicians requiring co-signature, not selected their supervisor in the "User To Send Co-Sign To Do Item To"

#### 5. Progress Notes (Group):

- a. Failure to begin at "Group Default Notes" tab
- b. Entering wrong "Date of Group"
- c. Selecting wrong "Note Type"
- d. Selecting wrong "Service Program"
- e. Selecting wrong "Service Charge Code"
- f. Forgetting to add "walk-in" client to group (session)
- g. Forgetting to remove a "no-show" client from group (session)
- h. Selecting wrong episode when adding walk-in clients to group (session)
- i. Entering wrong practitioner time (FTF and Doc/Travel)
- j. Finalizing progress note that still needs review
- k. For clinicians requiring co-signature, not selected their supervisor in the "User To Send Co-Sign To Do Item To"

## **AVATAR CORRECTION REQUEST FORM**

### **BLANK SAMPLE**

To type in data, click on the grey shaded box.

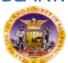

Department of Public Health City and County of San Francisco Community Behavioral Health Services

| Request Date:   |  |
|-----------------|--|
| Requestor Name: |  |
| Phone Number:   |  |
| E-Mail:         |  |

| Avatar Correct | ion Request Form |
|----------------|------------------|
|----------------|------------------|

| Complete only portions relevant to your request. Fax to (415) 252-3001 |                        |  |  |  |  |
|------------------------------------------------------------------------|------------------------|--|--|--|--|
| Program Name:                                                          | Reporting Unit Number: |  |  |  |  |
|                                                                        |                        |  |  |  |  |
| Clinician Name:                                                        | Staff ID:              |  |  |  |  |
|                                                                        |                        |  |  |  |  |
| Client Last Name:                                                      | Client First Name:     |  |  |  |  |
|                                                                        |                        |  |  |  |  |
| Client ID/BIS:                                                         | Date of Birth:         |  |  |  |  |
|                                                                        |                        |  |  |  |  |
| Episode Number:                                                        |                        |  |  |  |  |
|                                                                        |                        |  |  |  |  |
|                                                                        |                        |  |  |  |  |

| Merge        | BIS Number | Other versions of Client Name<br>(if applicable) |              | BIS Number | Other versions of Client Name<br>(if applicable) |
|--------------|------------|--------------------------------------------------|--------------|------------|--------------------------------------------------|
| Duplicate #1 |            |                                                  | Duplicate #4 |            |                                                  |
| Duplicate #2 |            |                                                  | Duplicate #5 |            |                                                  |
| Duplicate #3 |            |                                                  | Duplicate #6 |            |                                                  |

| Assessment / Reassessmen             | t                                                                                             |  |  |  |  |  |
|--------------------------------------|-----------------------------------------------------------------------------------------------|--|--|--|--|--|
| Date of Assessment:                  |                                                                                               |  |  |  |  |  |
| Type of Assessment                   | ype of Assessment (e.g. CANS CYF Initial Assessment, A/OA (short) w/ANSA Ratings, Psych Eval) |  |  |  |  |  |
| If requesting to move from one episo | ode to another (for same client) complete the following                                       |  |  |  |  |  |
| Move from episode:                   | Move to episode:                                                                              |  |  |  |  |  |
| Wrong Client Name:                   | If information was entered in wrong client record                                             |  |  |  |  |  |
| Reason for correction:               |                                                                                               |  |  |  |  |  |

| Treatment of Plan of Care (                                                                | POC)                                              |                  |  |  |  |  |
|--------------------------------------------------------------------------------------------|---------------------------------------------------|------------------|--|--|--|--|
| Date of POC:                                                                               |                                                   |                  |  |  |  |  |
| Indicate CYF or AOA:                                                                       |                                                   |                  |  |  |  |  |
| If requesting to move from one episode to another (for same client) complete the following |                                                   |                  |  |  |  |  |
| Move from episode:                                                                         |                                                   | Move to episode: |  |  |  |  |
| Wrong Client Name:                                                                         | If information was entered in wrong client record |                  |  |  |  |  |
| Reason for correction:                                                                     |                                                   | -                |  |  |  |  |

| Progress Note *        |                              |  | For Duplicate Note Deletions, staff must provide specifics of note to be deleted: 1) DATE and 2) TIME of when note was written |           |  |            |  |            |  |  |
|------------------------|------------------------------|--|----------------------------------------------------------------------------------------------------|-----------|--|------------|--|------------|--|--|
| Service Date:          | ervice Date: Procedure Code: |  |                                                                                                    | Duration: |  | Note Date: |  | Note Time: |  |  |
| Reason for correction: |                              |  |                                                                                                    |           |  |            |  |            |  |  |

| Other (specify)        |  |
|------------------------|--|
| Date of Document:      |  |
| Reason for correction: |  |

CBHS Avatar Correction Request Form rev. 11/28/12

<sup>\*</sup> Note: These procedures only correct the information in the clinical record. You may also need to correct billing / claims information via regular procedure.

## **AVATAR FAVORITES**

### **Admissions**

MH Admission Outpatient Bundle\*

MH Admission Residential Bed Mgmt Bundle\*

SA Admission OP CalOMS Program Bundle\*\*

SA Admission OP Non CalOMS Prgm Bundle\*\*

SA Admission Res CalOMS Prgm Bundle\*\*

SA Admission Res Non CalOMS Prgm Bundle\*\*

Admission

Admission (Outpatient)

**Admission Referral Information** 

Cal-OMS Admission\*\*

Cal-OMS Annual Update\*\*

**Contact Information** 

CSI Admission\*

Diagnosis

Family Registration\*

Financial Eligibility

Forms (consent)

**Update Client Data** 

<sup>\* =</sup> Mental Health programs only

<sup>\*\* =</sup> Substance Abuse programs only

### **Assessments**

Adult/Older Adult Assess Long w/DX\*

Adult/Older Adult Assessment (LONG)\*

Adult/Older Adult Assessment (SHORT)\*

Adult/Older Adult Initial Risk Assessment\*

Adult/Older Adult Initial Risk Assessment Rpt\*

Adult/Older Adult Closing Summary\*

ASI Input [Addiction Severity Index]\*\*

ASI Composite Scores\*\*

ASI Ratings Graph\*\*

ASI Summary Report\*\*

CANS CYF Closing Summary [Child and Adolescent Needs and Strengths]\*

CANS CYF Closing Summary Rpt\*

CANS CYF Initial Assess with DX Bundle\*

CANS CYF Initial Assessment\*

CANS CYF Initial Assessment Rpt\*

CANS CYF Reassessment\*

<sup>\* =</sup> Mental Health programs only

<sup>\*\* =</sup> Substance Abuse programs only

# Treatment Plans, Progress Notes, Discharge & Reports Treatment Plan of Care

Adult/Older Adult TPOC/Reassess w/DX

Adult/Older Adult Treatment Plan of Care/Reassessment

CYF Treatment Plan of Care

CYF 0-4 Treatment Plan of Care

#### **Progress Notes:**

**Group Registration** 

Progress Notes (Group and Individual)

**Progress Note Viewer** 

**Progress Notes Without Pagebreaks** 

**Append Progress Note** 

**Edit Service Information** 

#### Discharge:

Cal-OMS Discharge\*\*

Cal-OMS Youth/Detox Discharge\*\*

Discharge Alert

Discharge

Discharge (Outpatient)

#### Reports:

MHS 140 [ Soon to be renamed as "Client Face Sheet"]

Batch File Episode Report

Staff Activity Report

Service List by Program/Client

<sup>\* =</sup> Mental Health programs only

<sup>\*\* =</sup> Substance Abuse programs only